# **R3 Technical Readiness**

Workstation Readiness

April 4, 2023

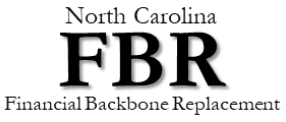

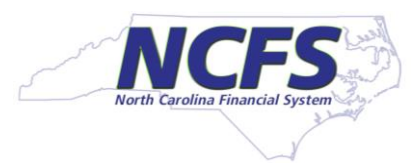

### **Objectives**

- Review Desktop Readiness Requirements
- **Provide Action Items for Desktop Support Personnel**
- **Provide contacts to answer questions**

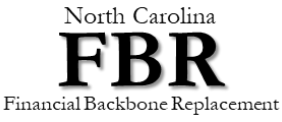

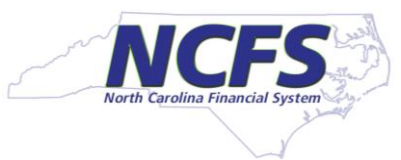

### **Workstation Readiness**

Arvind Wathore, FBR Technical Lead

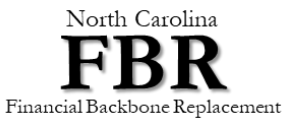

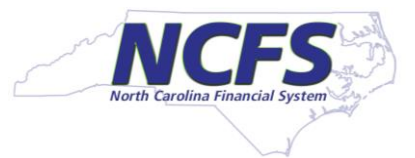

### **R3 Workstation Readiness Checklist**

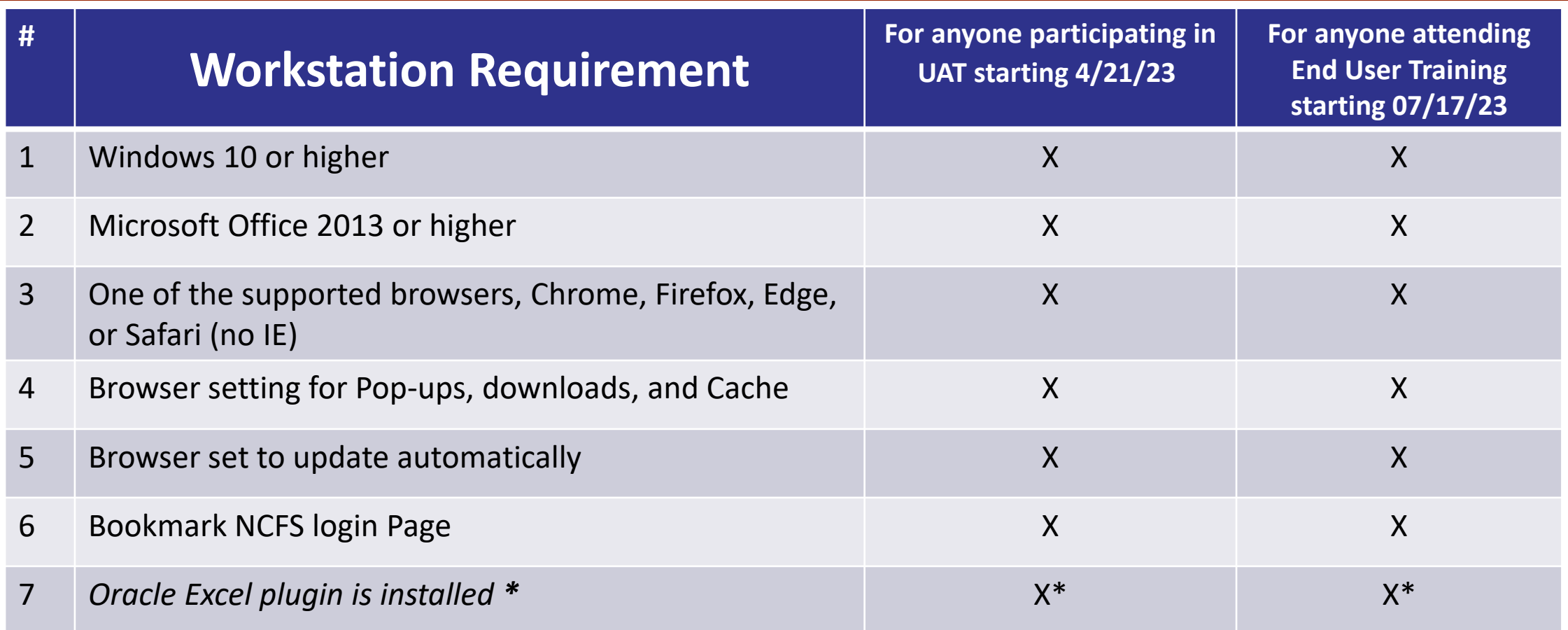

*\* Oracle Excel plugin is required to do Excel uploads to NCFS. If your job role does not require you to upload transactions via Excel, you don't need Excel plugin.*

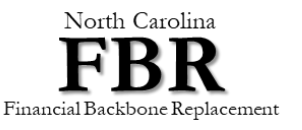

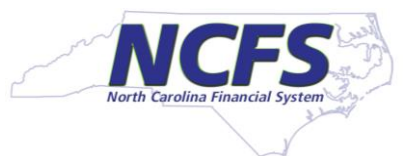

### **#1 - Workstation Windows 10 or Higher**

- 1. Start Windows Explorer. In left navigation pane, Select "This PC" and right click on it.
- 2. Then click on "Properties"

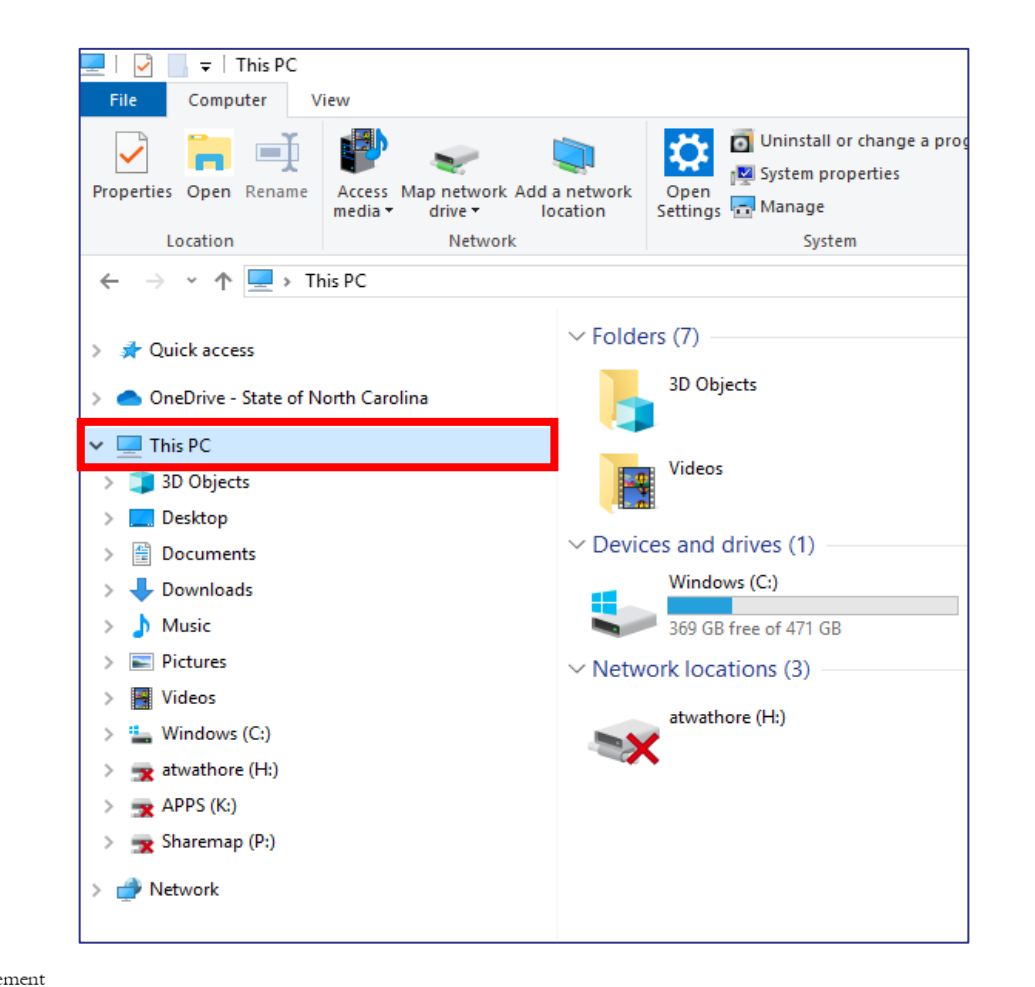

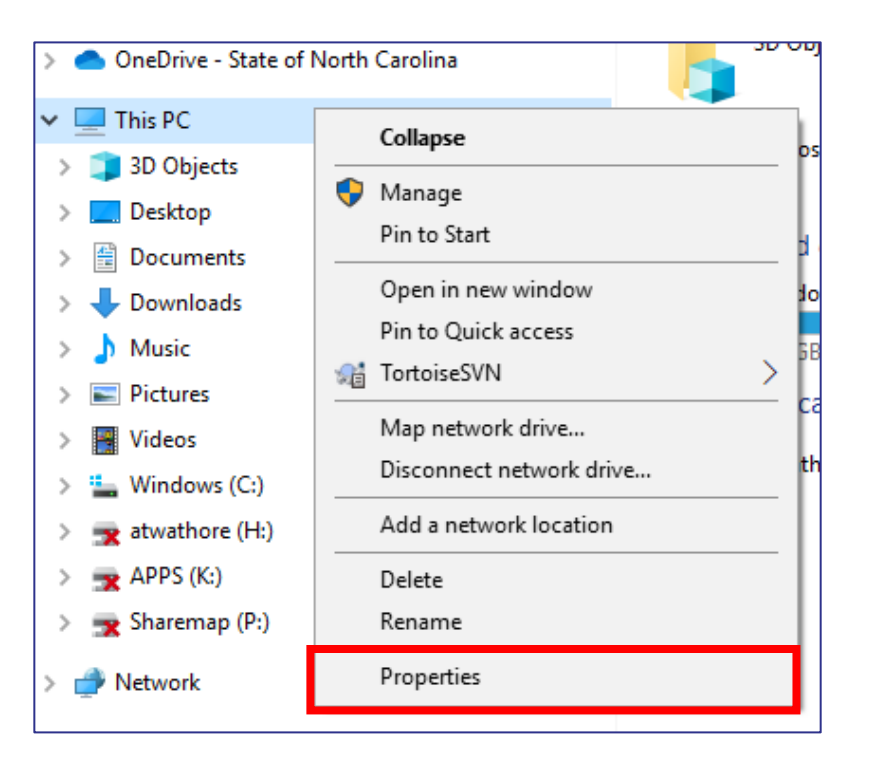

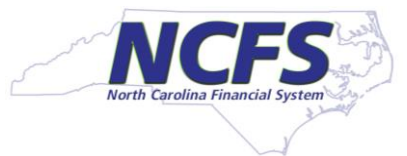

North Carolina

### **#1 - Workstation Windows 10 or Higher**

3. You will see information about Windows version you are using. You should be using Windows 10 or higher.

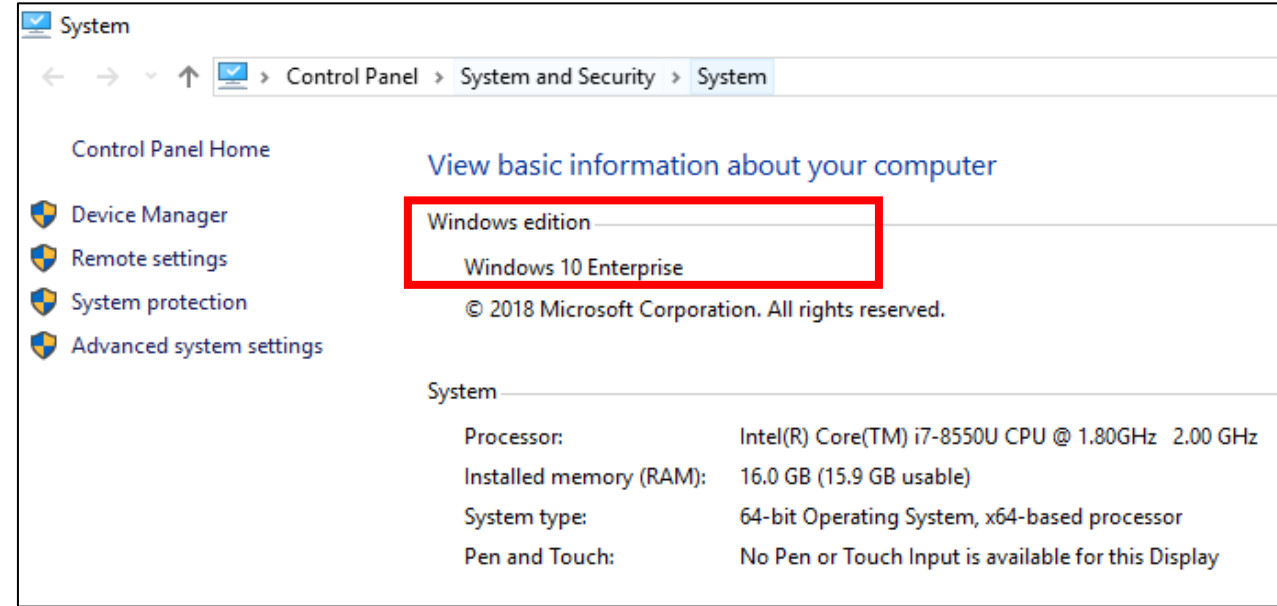

- 4. Workstation microphone and speaker are not needed for using NCFS application. However, it is recommended for online meeting with FBR team to troubleshoot issues.
- 5. A broadband internet connection is recommended for using NCFS application. **Using hot spot or Mi-fi connection may not be optimal.**

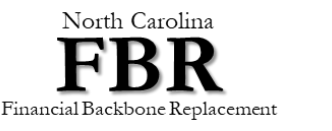

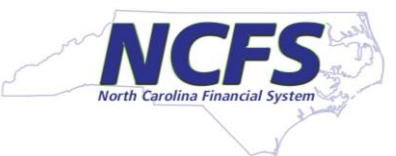

### **#2 - Running Office 2013 or Higher**

- 1. Open a new empty Excel Sheet
- 2. Click on File

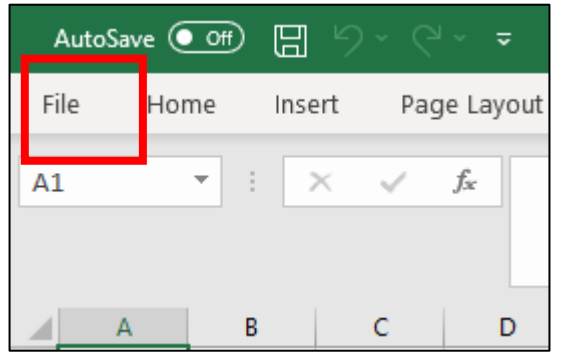

3. Click on Accounts

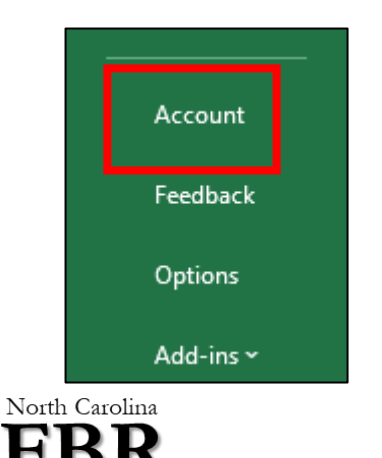

Financial Backbone Replacement

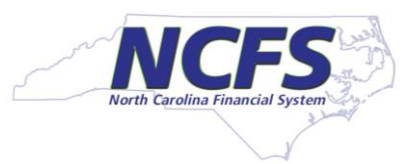

### **#2 - Running Office 2013 or Higher**

4. The product information screen will show the version of Microsoft Office you are using.

Workstation using Office 365- cloud subscriptionProduct Information **Microsoft Subscription Product** Microsoft 365 Apps for enterprise Belongs to: arvind.wathore@nc.gov This product contains Manage Account Change License Office Updates ķ. Updates are automatically downloaded and installed. Update Options ~ About Excel ? Learn more about Excel, Support, Product ID, and Copyright information. About Version 2012 (Build 13530.20440 Click-to-Run) Excel Current Channel

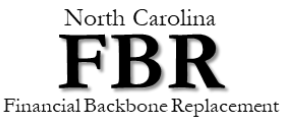

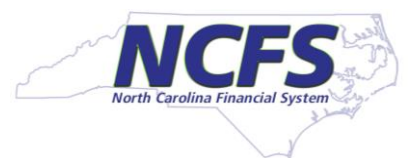

### **#3 - Running Supported Browsers**

- By looking at the icon of your browser you can find out which browser you are using. Microsoft Internet Explorer is not supported. Microsoft has two versions of Edge browser. Both are called Edge. Old Edge icon looks like Internet Explorer. New Edge Icon is different, it is based on Chromium. Avoid using old Microsoft Edge.
- Install and use one of the supported browsers.0

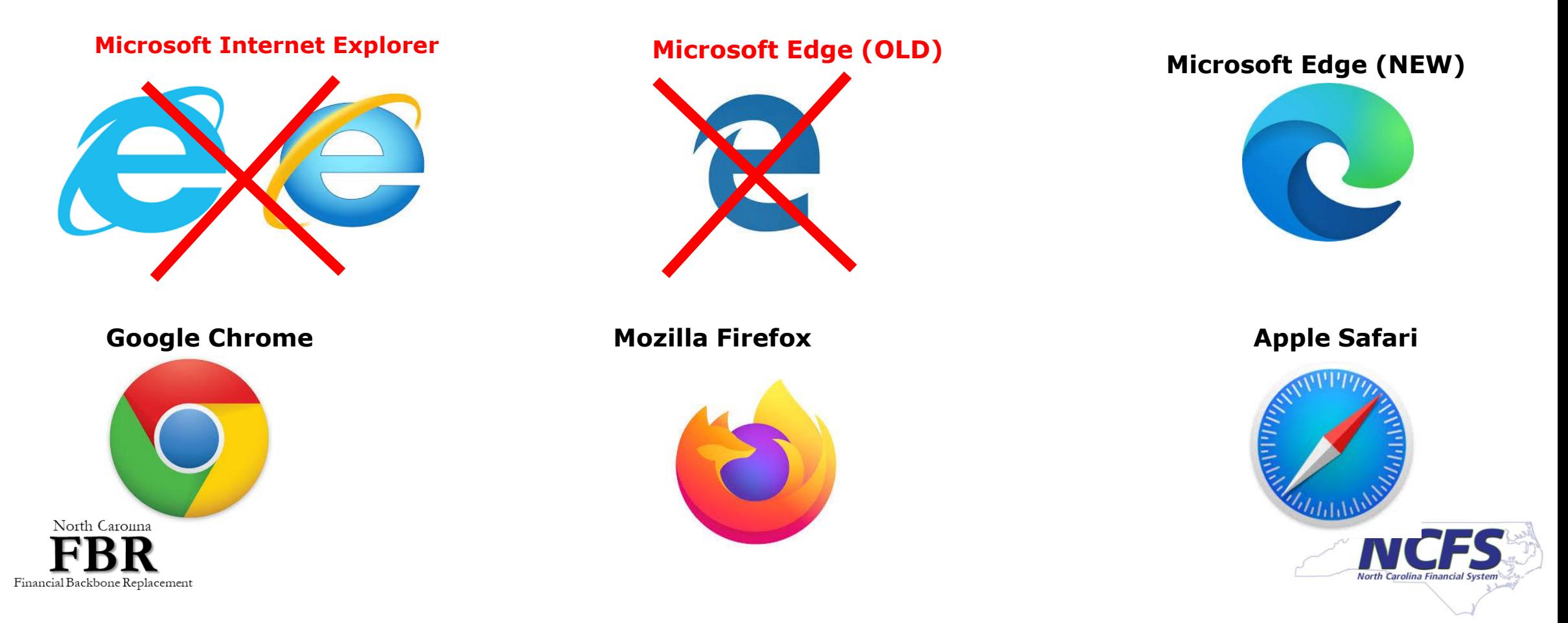

#### **#4 Browser Setting for Pop-Ups and File Download**

- While using NCFS application, if a user wants to run a report, or clicks on the help icon (?) or Application Help link under preference, the application will open a new browser window.
- **.** If your browser has pop-ups disabled, you will not see a new browser window. Once you enable pop-ups from Oracle's website [https://oraclecloud.com](https://.oraclecloud.com/) and [https://oracle.com](http://oracle.com/) , you will see a new browser window.
- When user runs reports in Oracle, your browser may ask if you want to save or open the file. Setting default as save in download folder will eliminate this message.

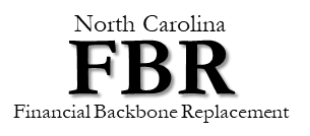

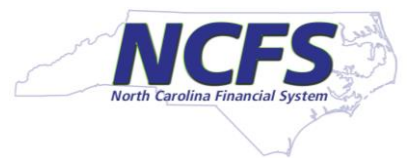

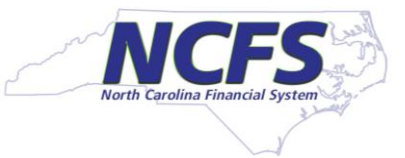

### **#4 - Enabling Pop Ups - Chrome**

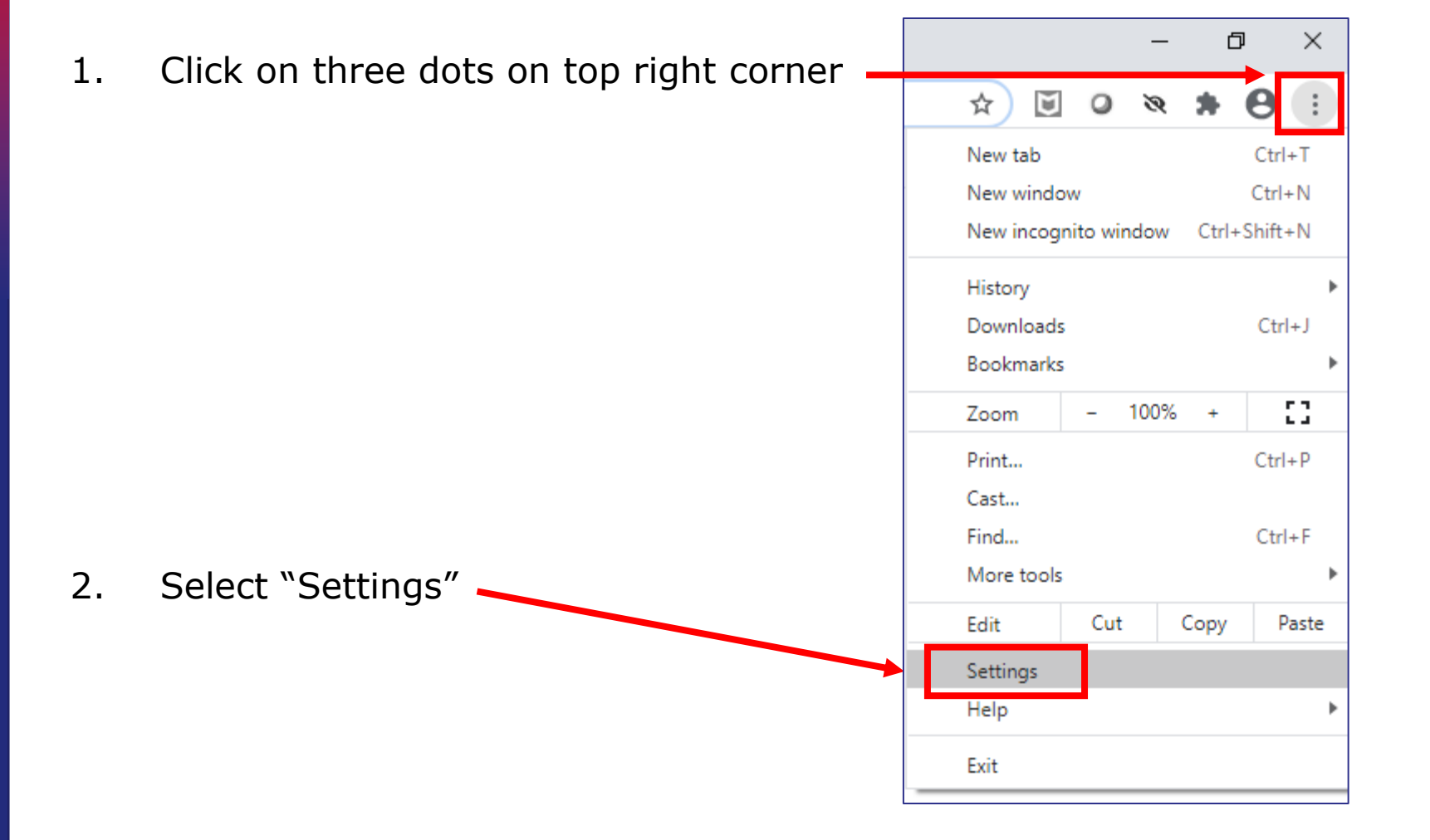

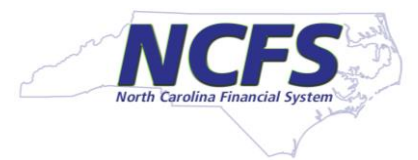

### **#4 - Enabling Pop Ups - Chrome**

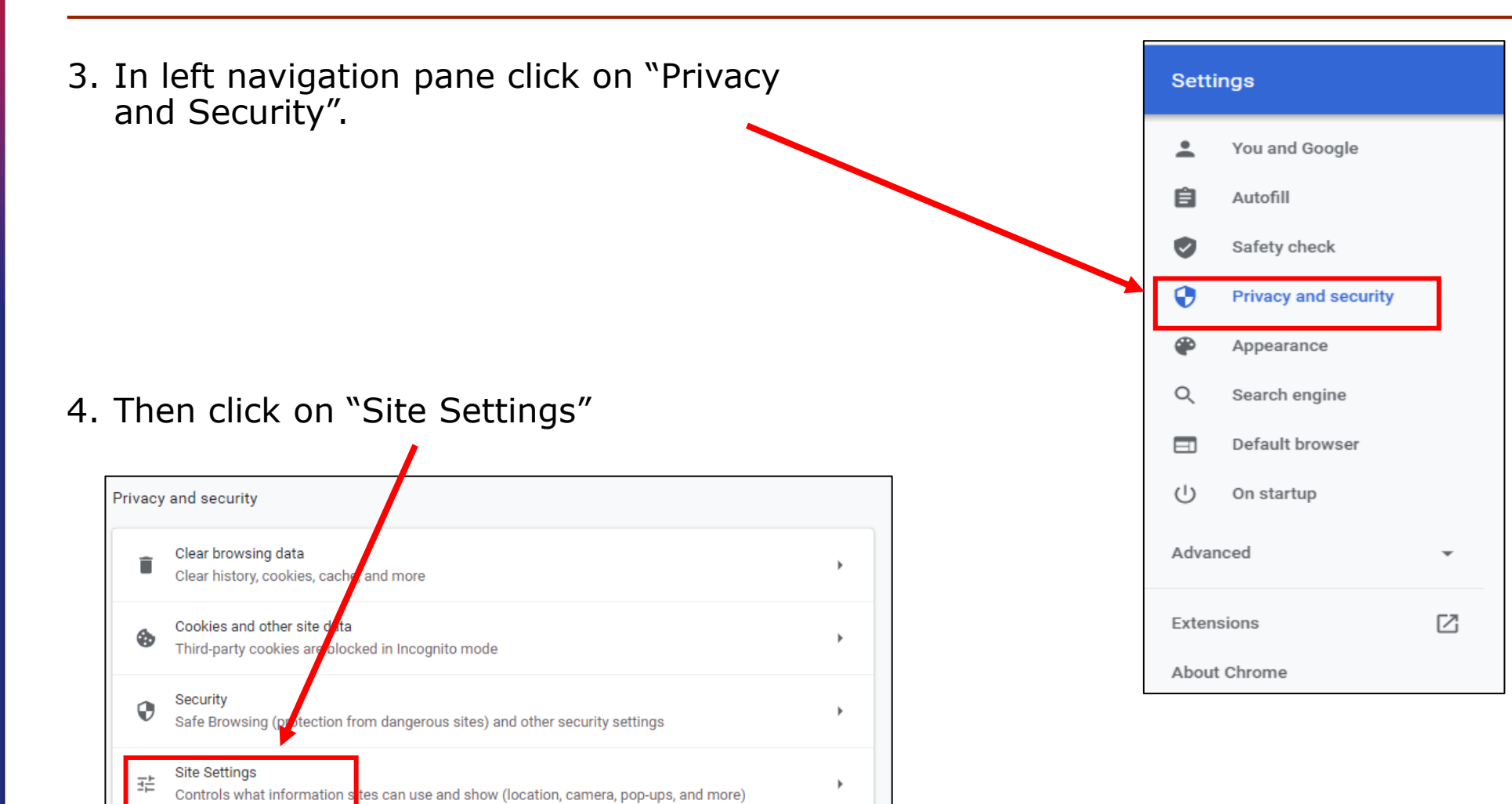

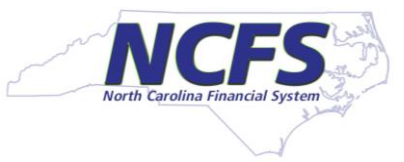

5. Then click "Pops and Redirects"

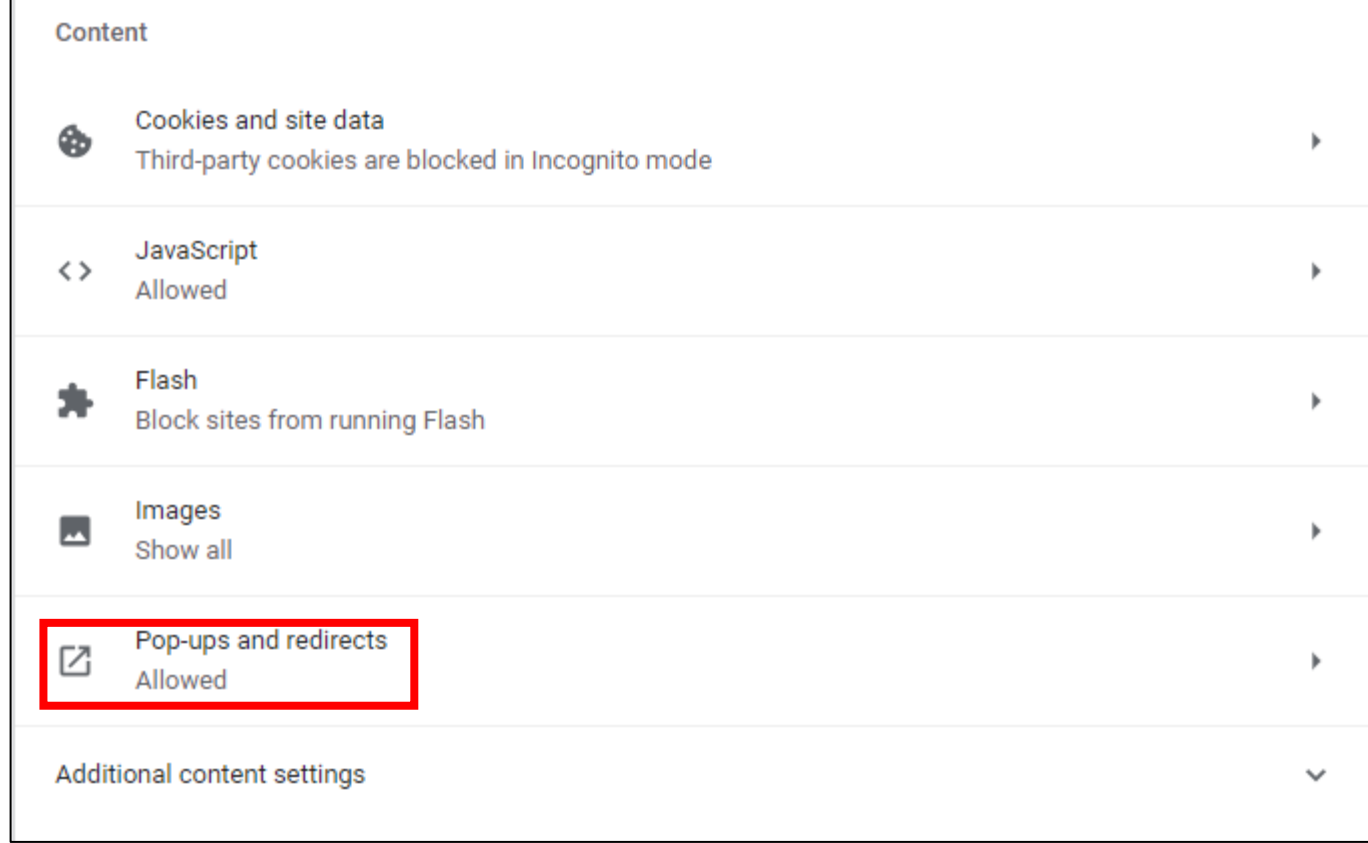

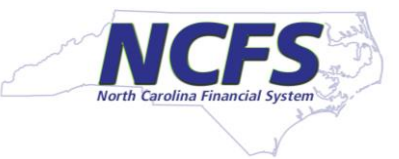

- 6. Make sure "Allowed" is checked.
- 7. The under Allow click "Add" button.

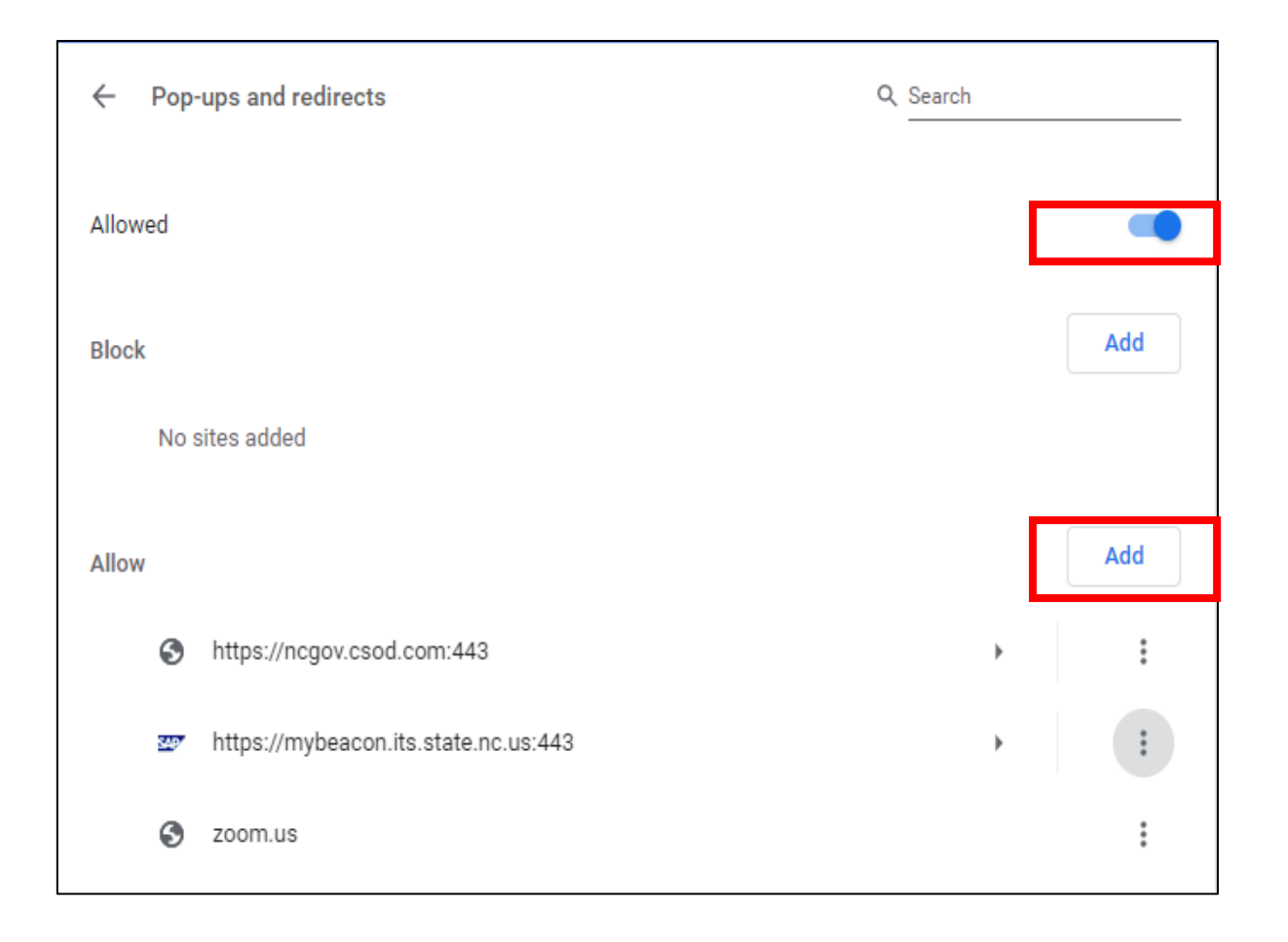

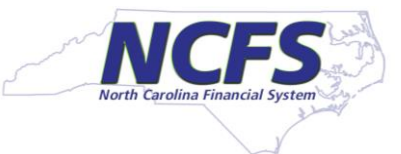

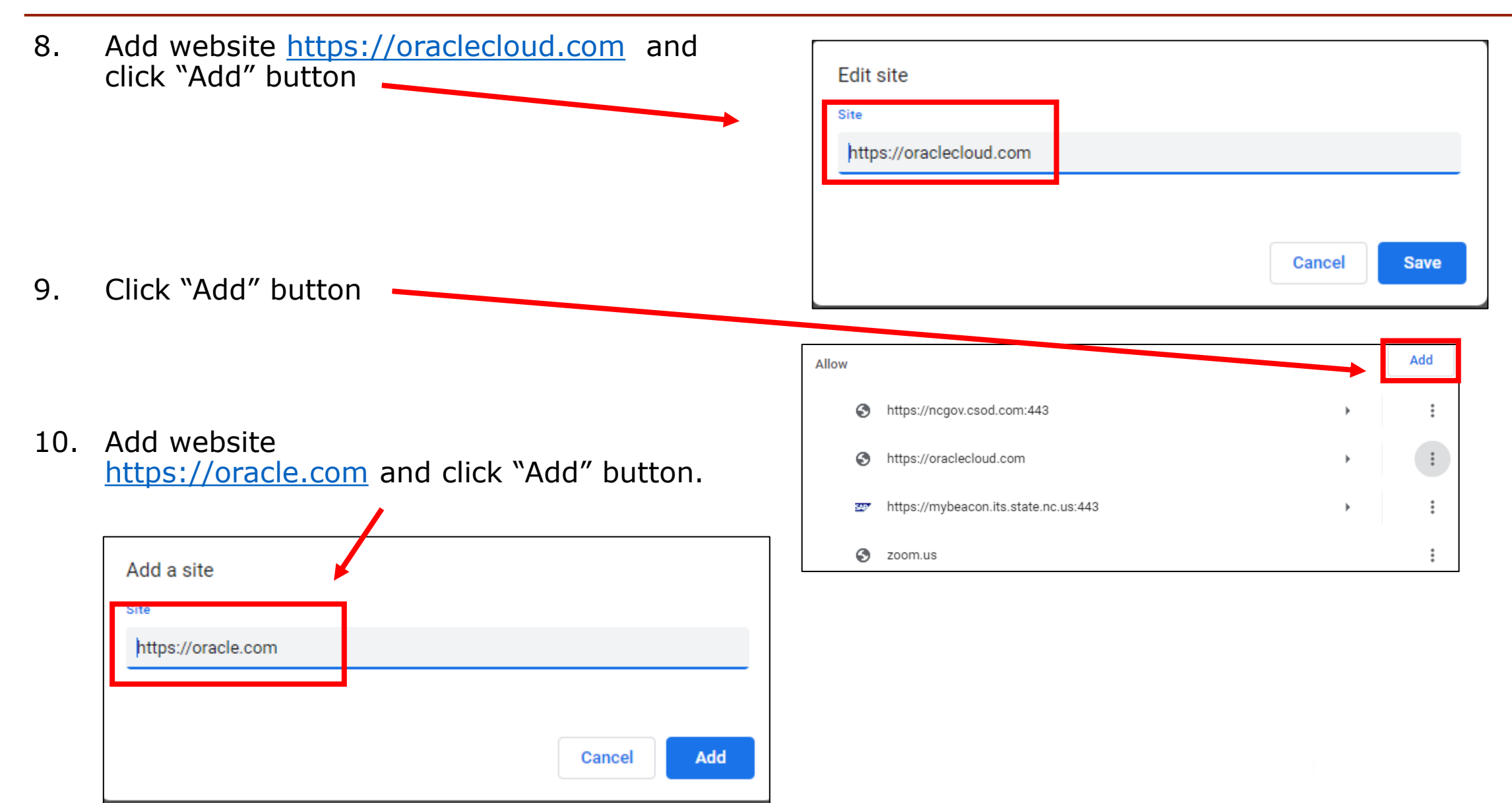

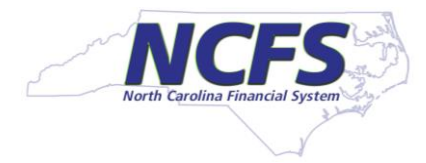

■ Now you should see [https://oraclecloud.com](https://oraclecloud.coma/) and [https://oracle.com](https://oraclecloud.com/) under the allow section.

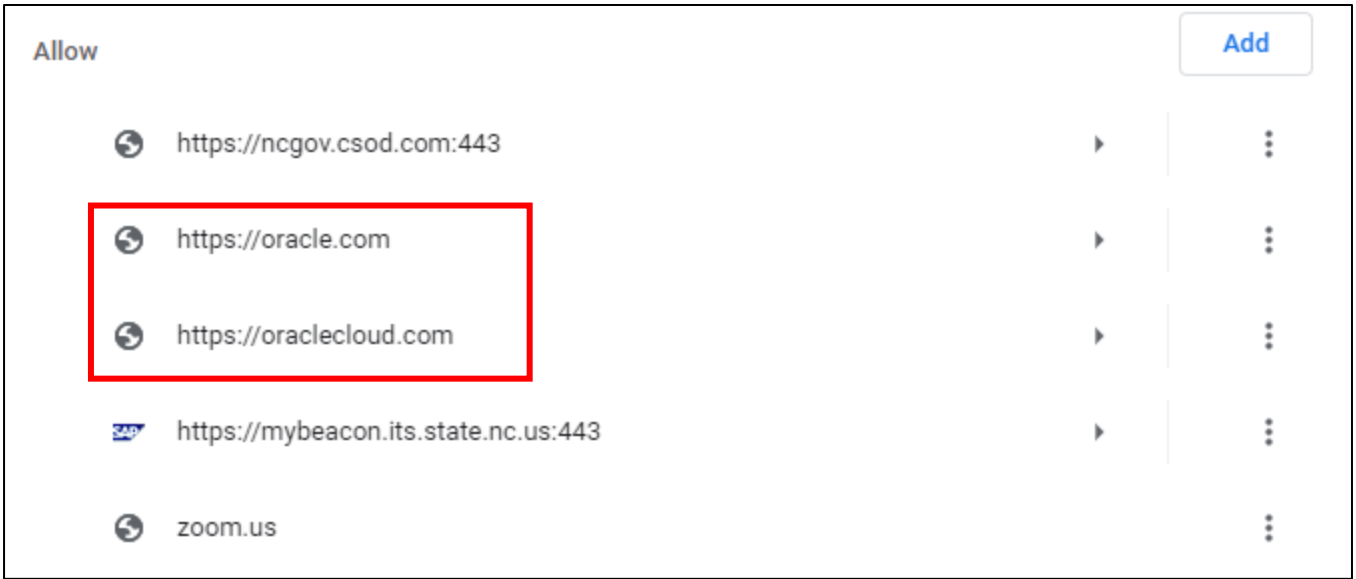

### **#4 - Chrome – Downloads**

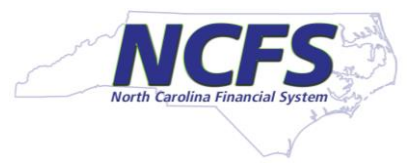

- 1. Click on three dots on top right corner. Click on "Settings".
- 2. Click on "Downloads".
- 3. Click on the "Ask where to save each file before downloading" toggle switch so that it is "off" as shown below.
- 4. Close your browser completely and reopen the browser.

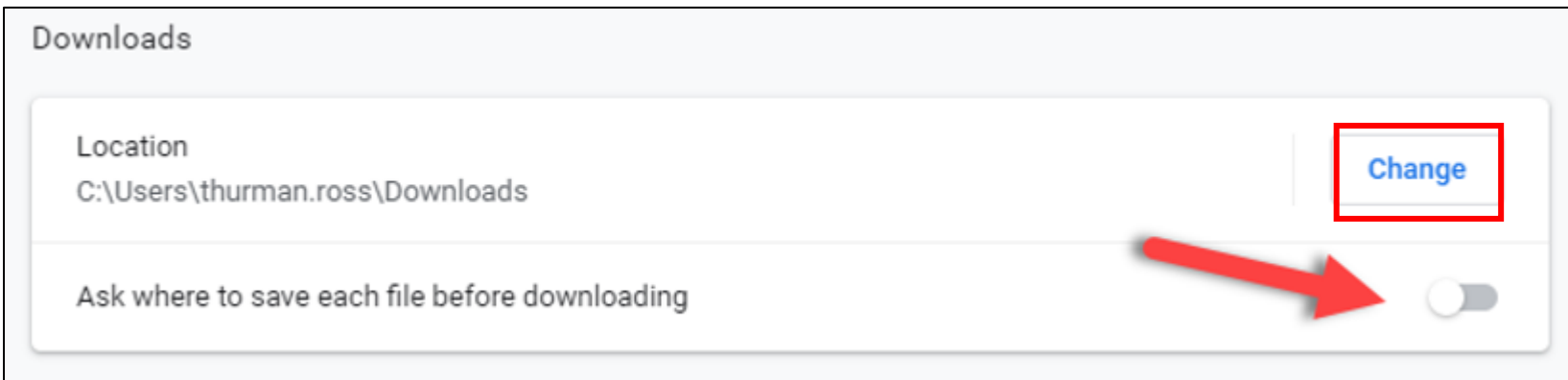

#### **#4 - Chrome - Set Disk Cache Size to 1024MB**

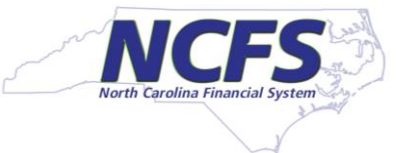

- 1. Go to your Desktop. Right Click on the Google Chrome icon in desktop. Select Properties.
- 2. If you don't have Chrome icon on Desktop, then right click on Chrome icon on toolbar at the bottom of laptop and Google Chrome icon will appear in a window. Right click on that Google Chrome icon and Select properties.

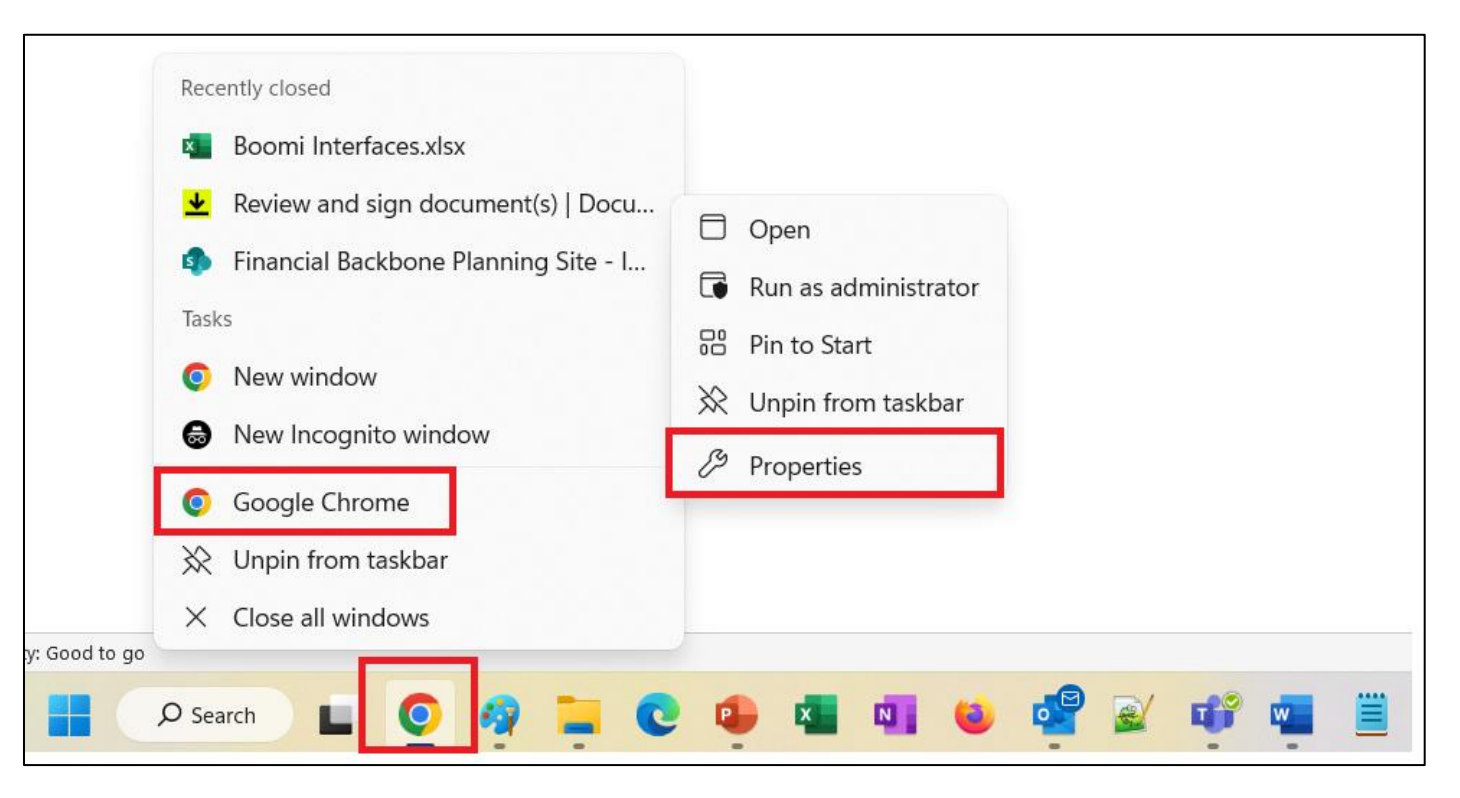

#### **#4 - Chrome - Set Disk Cache Size to 1024MB**

- 3. Click on Shortcut Tab. Click on the Target Box and scroll to right.
- 4. At the end of the Target box, AFTER the double quotes, add disk-cache-size=1073741824.

It should look like this

- "……..\Application\chrome.exe" -disk-cache-size=1073741824
- 5. Click "OK"
- 6. Close the browser and restart the browser.

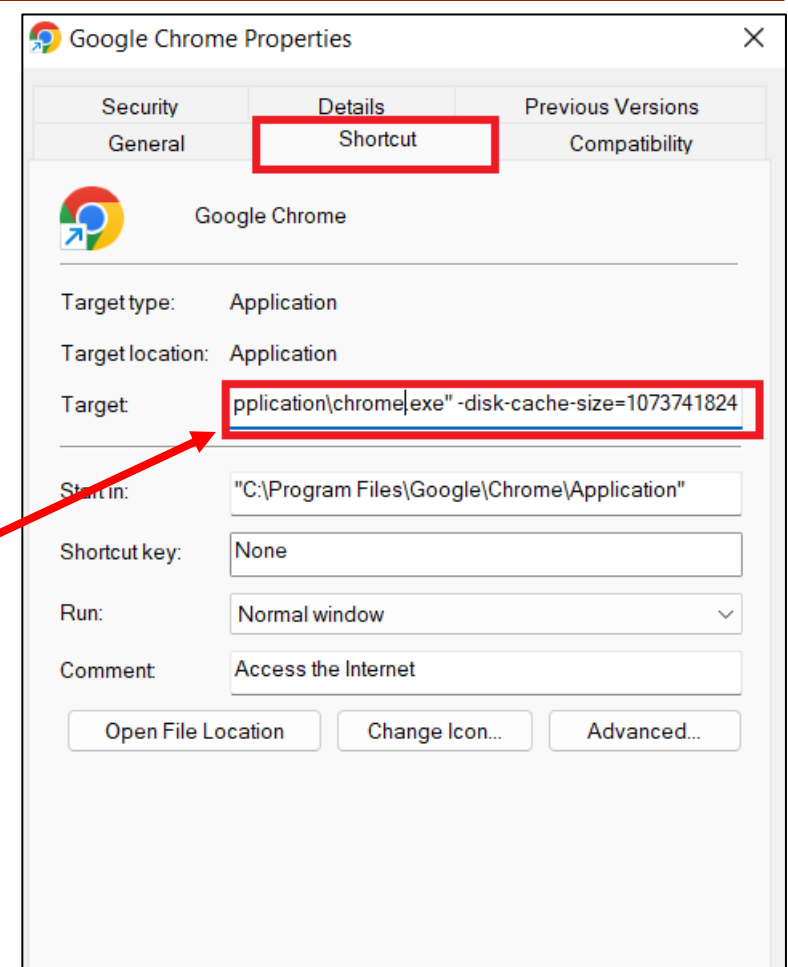

OK

Cancel

Apply

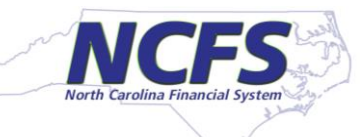

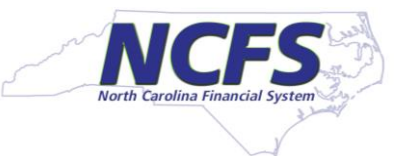

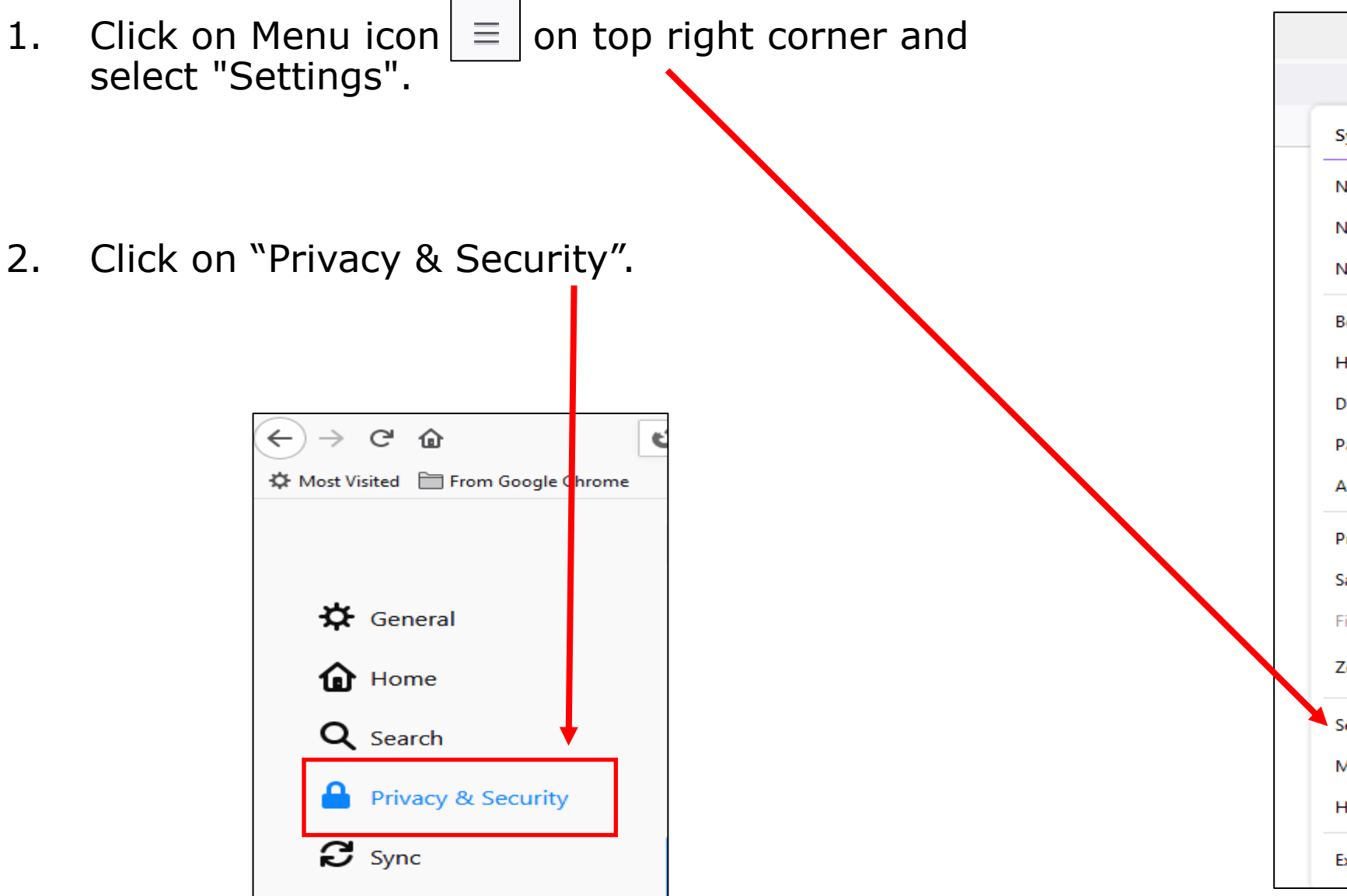

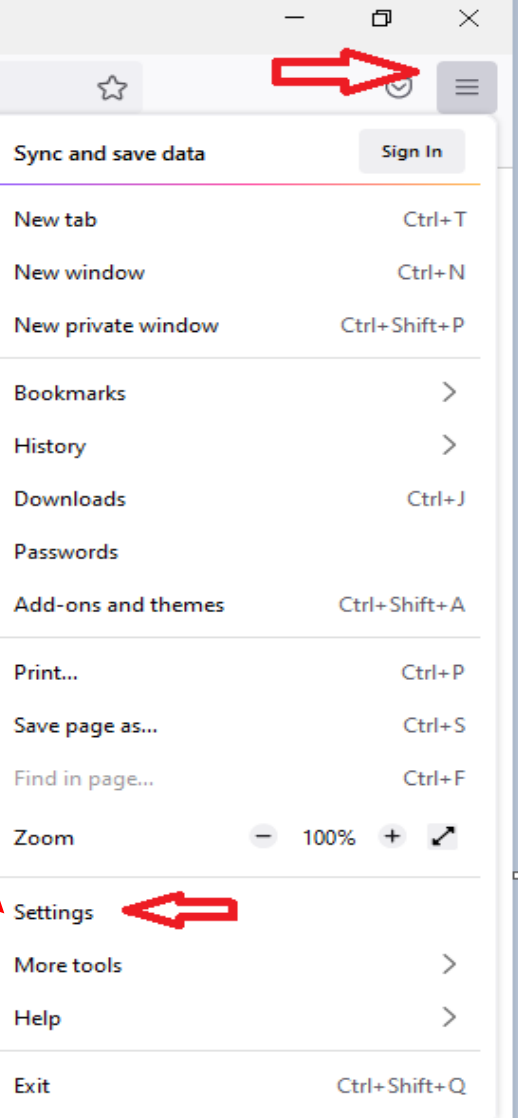

3. Scrolls down and look for Pop-up. If in your browser "Block pop-up windows" is unchecked and "Exception" button is grayed out, then pop-ups are already allowed.

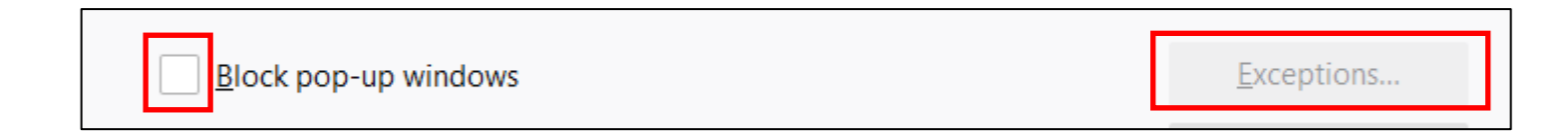

4. Do not make any changes.

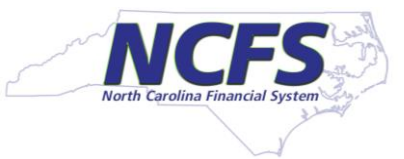

5. If in your browser "Block pop-up windows" is checked then click on "Exceptions" button.

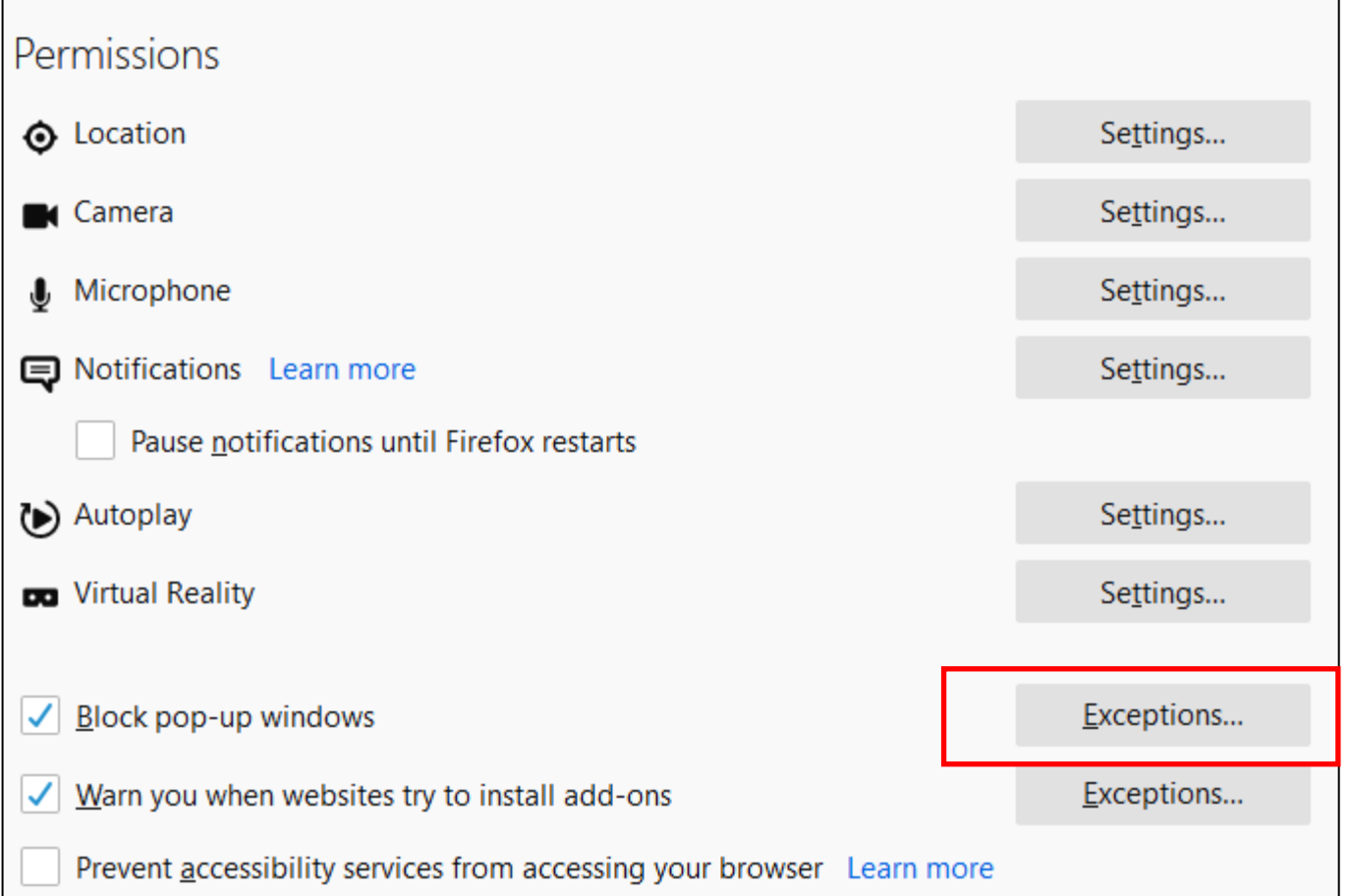

- 6. Add website [https://oraclecloud.com](https://oraclecloud.com/) and click "Allow" button.
- 7. Add website [https://oracle.com](https://oraclecloud.com/) and click "Allow" button.

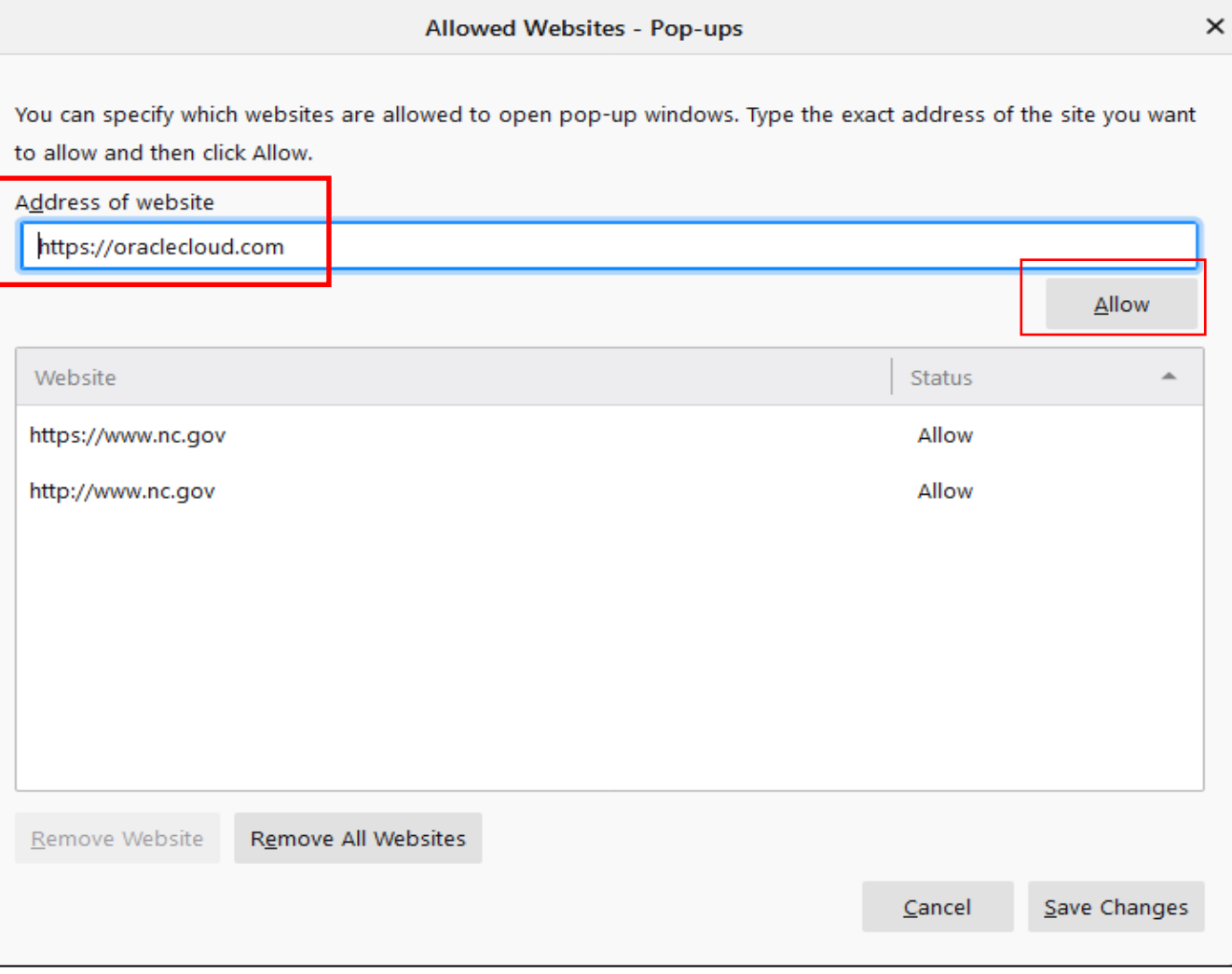

- 8. Now the site [https://oraclecloud.com](https://oraclecloud.com/) and [https://oracle.com](https://oraclecloud.com/) should show in the list.
- 9. Click "Save Changes" button and exit.

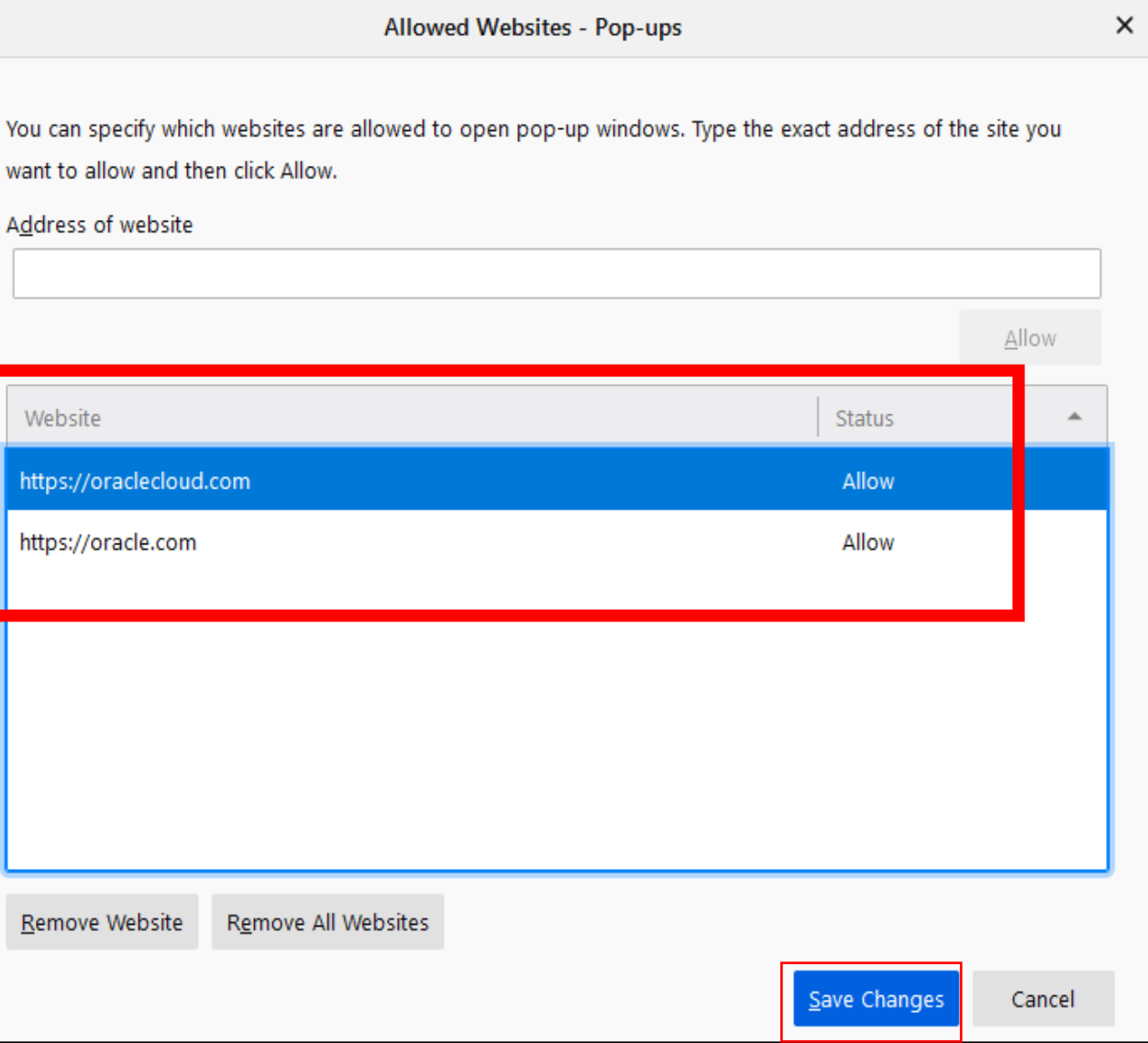

### **#4 - Firefox - Downloads**

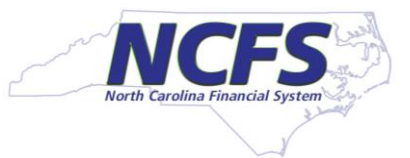

- 1. Click on Menu icon  $\boxed{\equiv}$  on top right corner and select "Settings".
- 2. Scroll down to "Files and Application" Section.
- 3. Make sure "Always ask you where to save files" is not checked, "Save Files To" is checked and folder name is "Downloads".
- 4. You can select the "Downloads" folder by clicking on the "Browse" button.

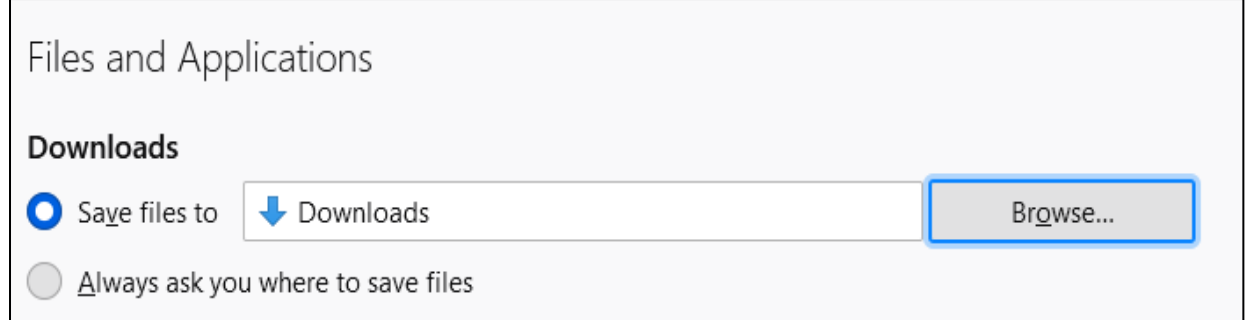

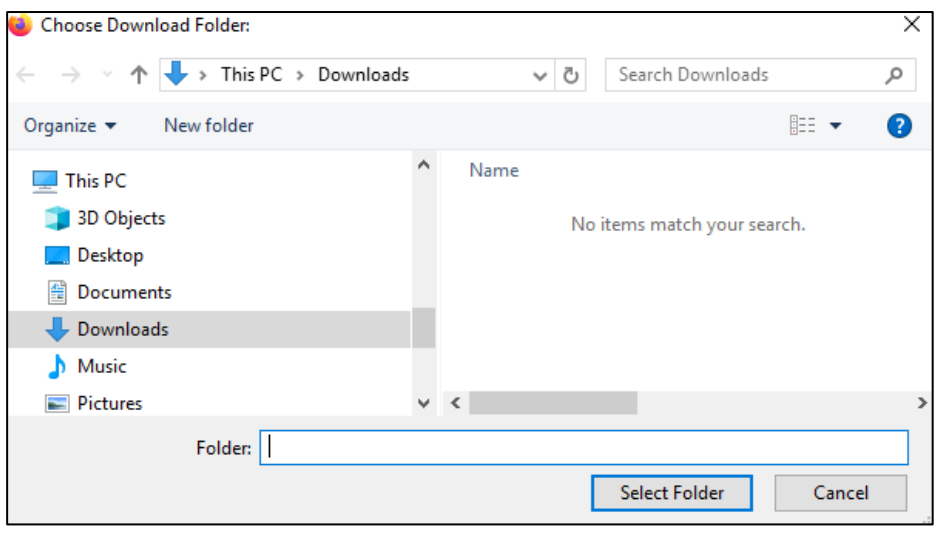

#### **#4 - Firefox - Set Disk Cache Size to 1024MB**

- 1. Open the Firefox browser.
- 2. Type about:config into the address bar.
- 3. Hit Enter.
- 4. Click on "Accept the Risk and Continue".
- 5. In the Search Window type browser.cache.disk.capacity
- 6. Hit Enter.
- 7. Click on the Pencil icon to edit.
- 8. Type in 1024000.
- 9. Click the Checkbox.
- 10. Close and restart the browser.

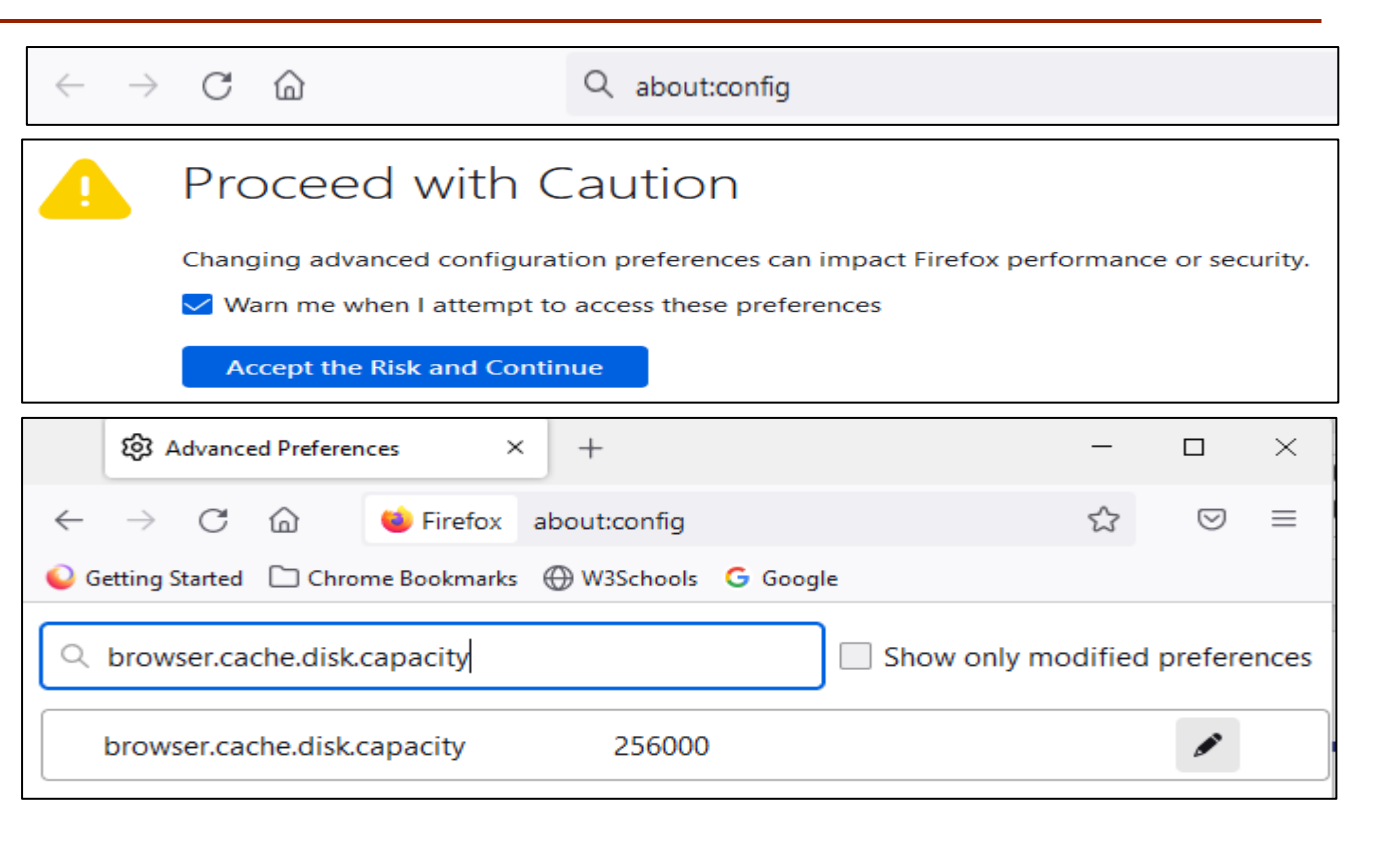

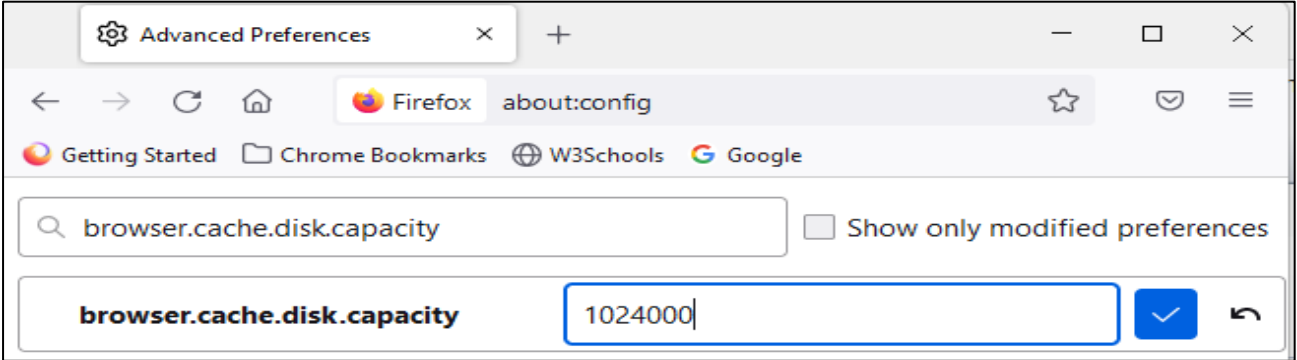

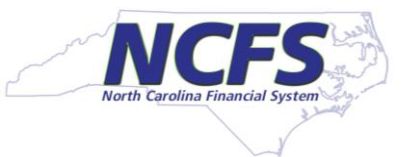

### **#4 - Edge - Enabling Pop Ups**

- 1. Click on three dots on top right corner and select "Settings".
- 2. In Search enter "Pop-ups and redirects".

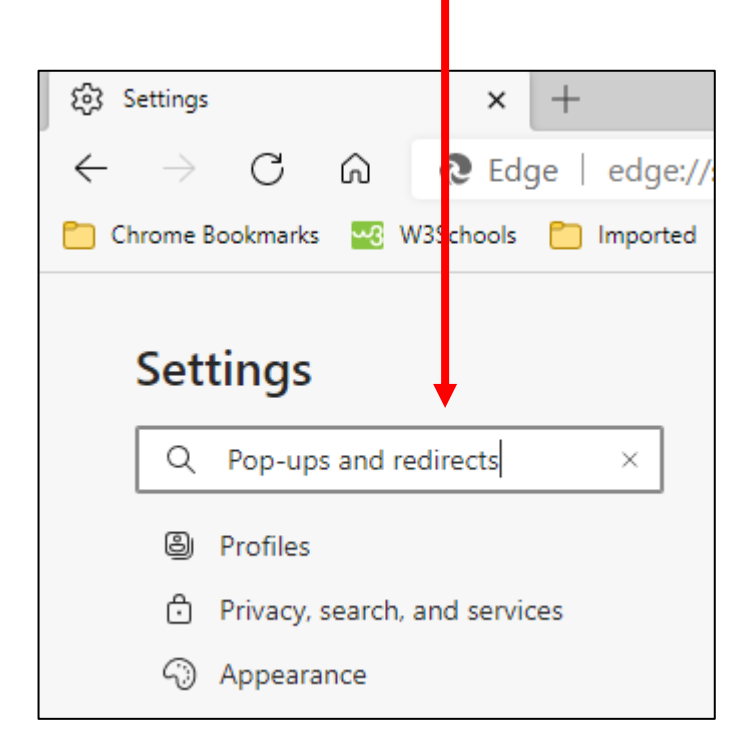

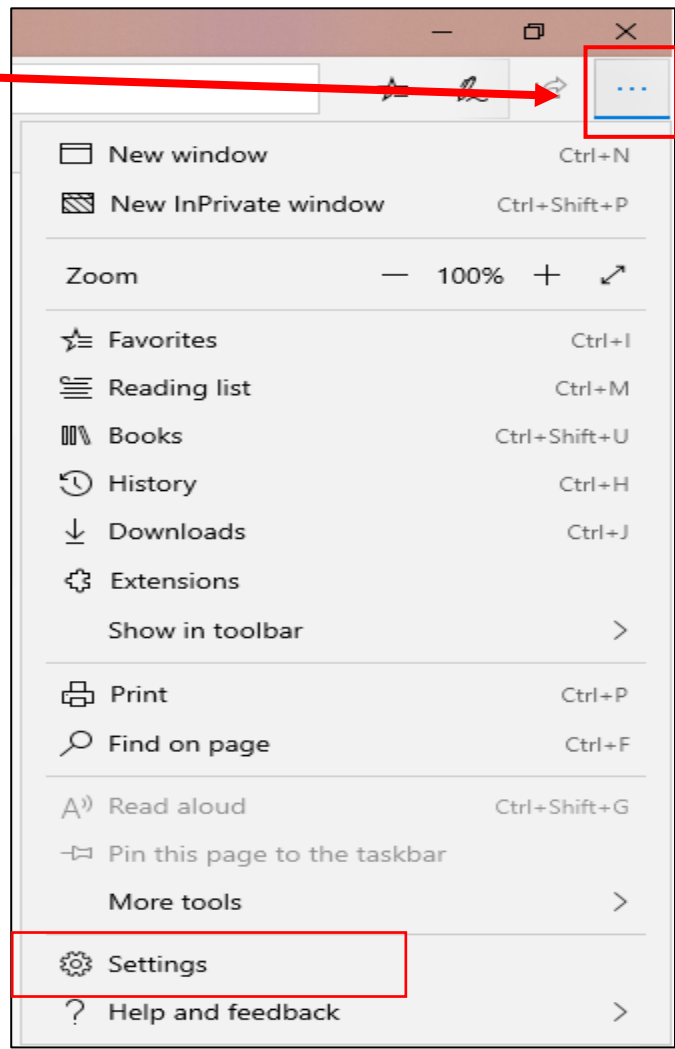

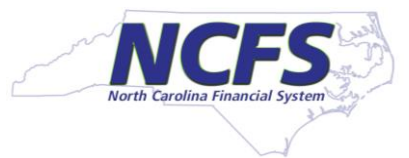

### **#4 - Edge - Enabling Pop Ups**

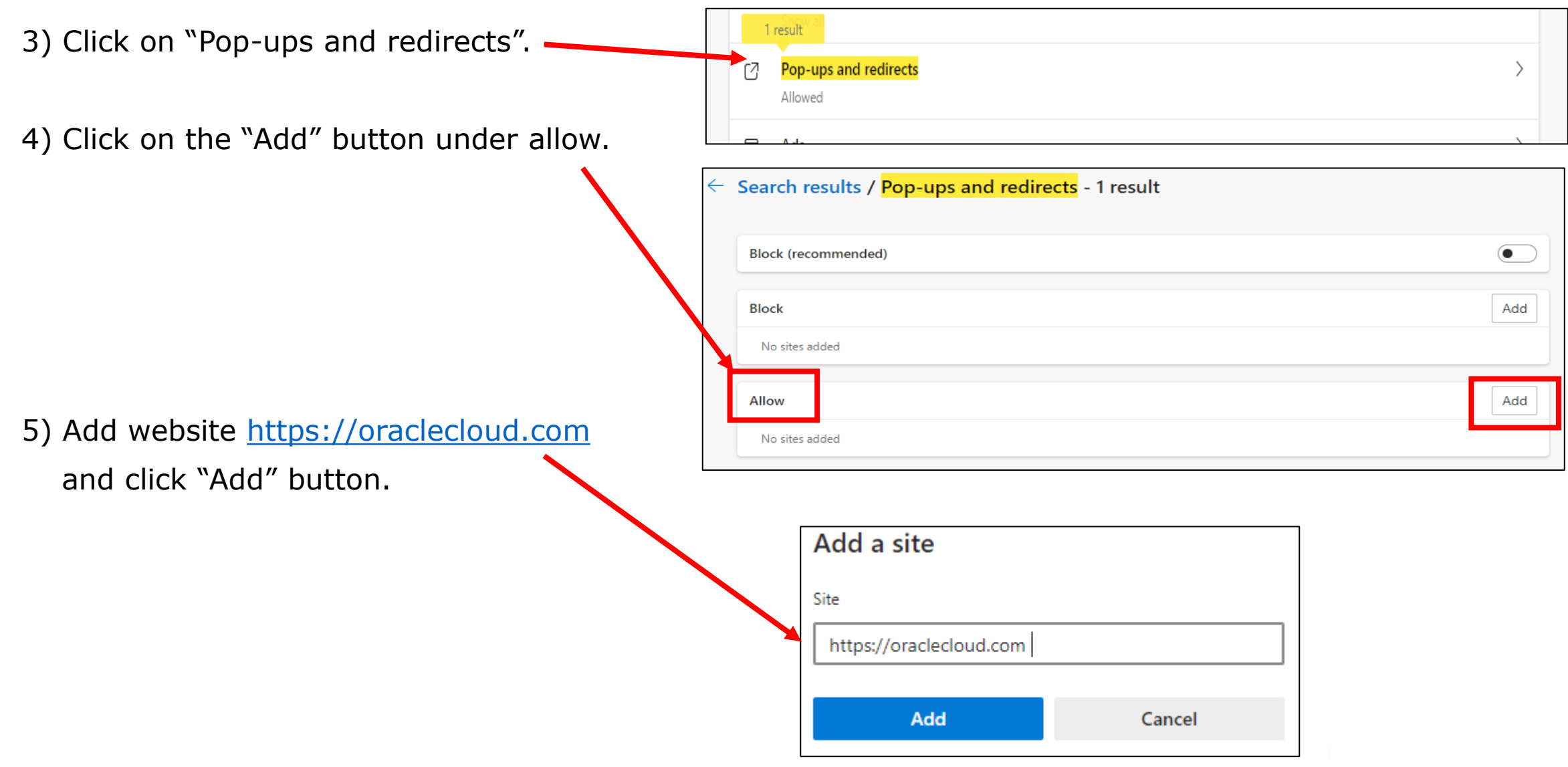

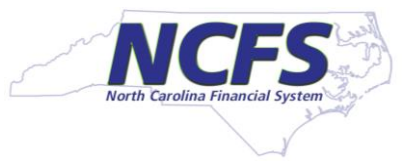

#### **#4 - Edge - Enabling Pop Ups**

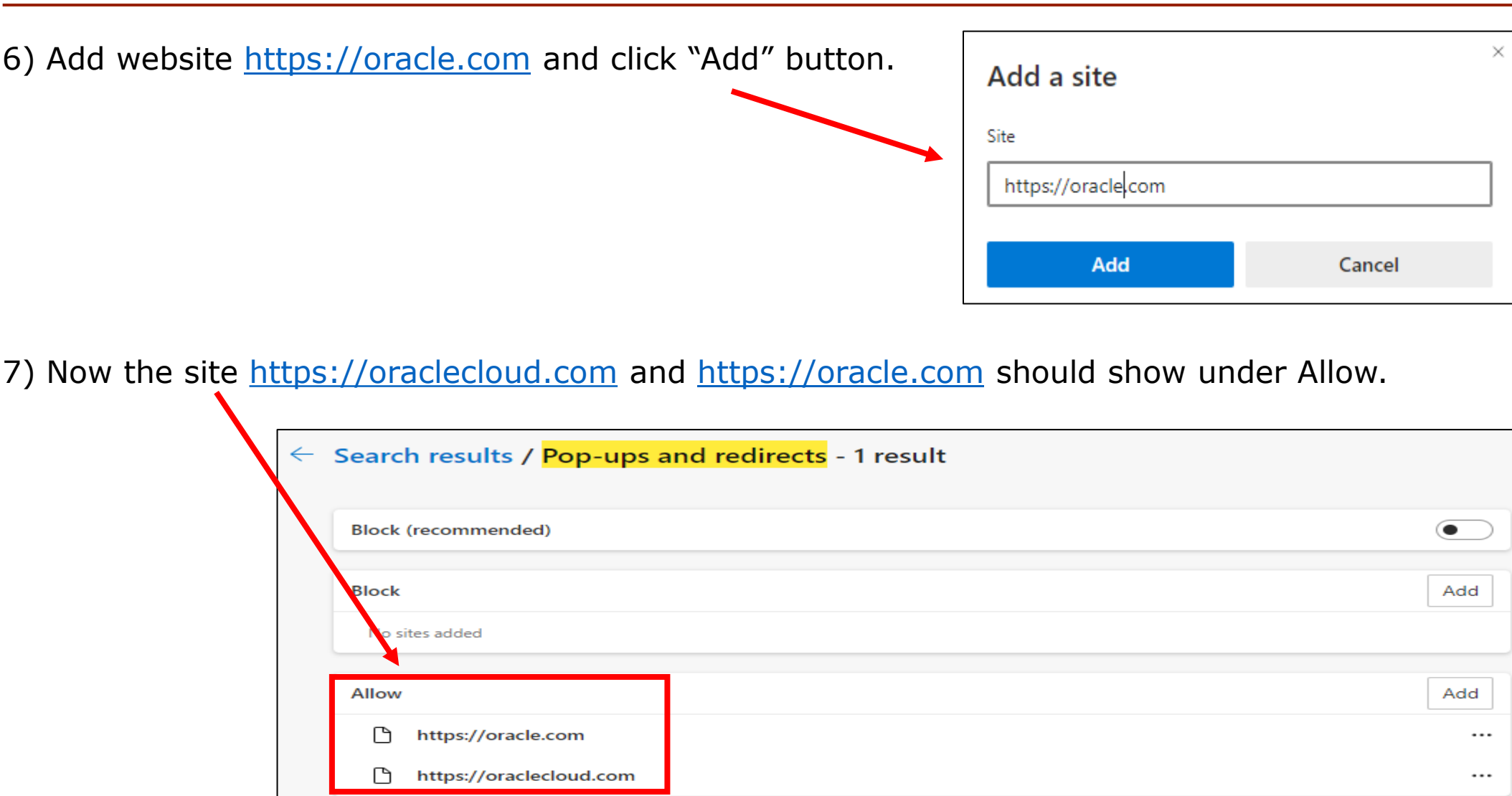

### **#4 - Edge - Downloads**

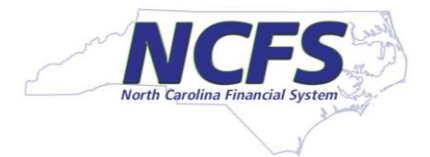

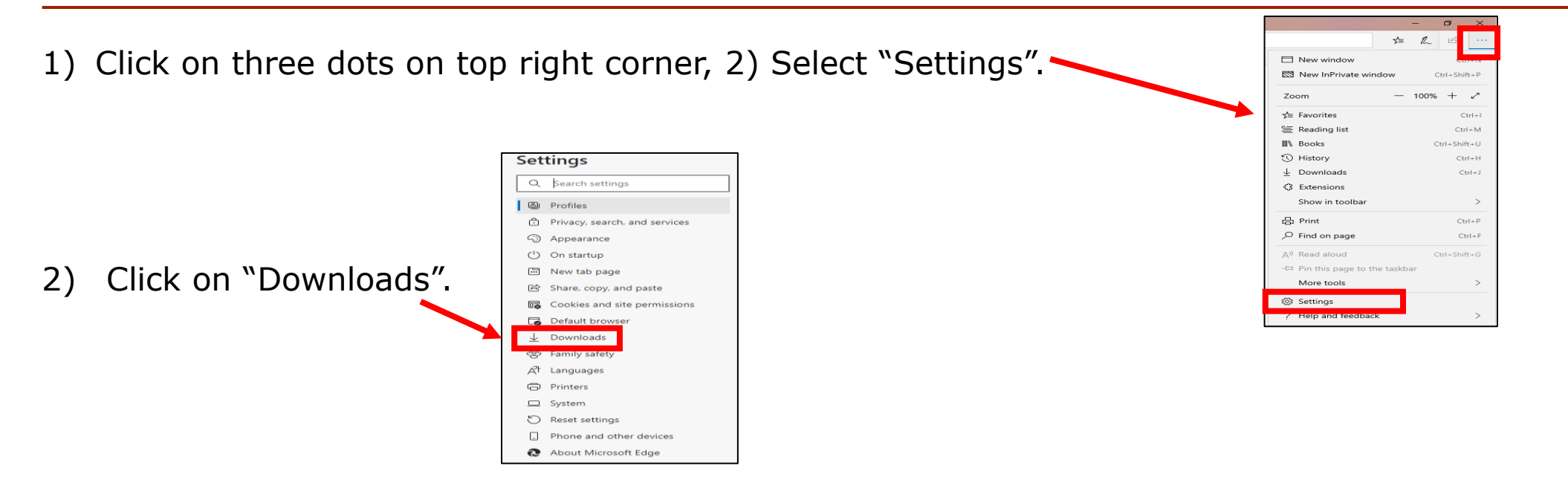

3) Make sure directory shown on the location is "C:\Users\your userid\Downloads" If it is not, click on Change button to select Downloads folder.

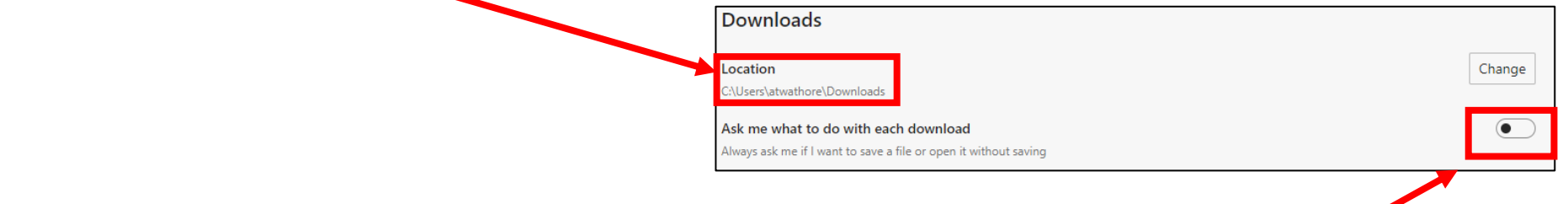

4) Also make sure "Ask me what to do with each download" is turned off.

#### **#4 - Edge - Set Disk Cache Size to 1024MB**

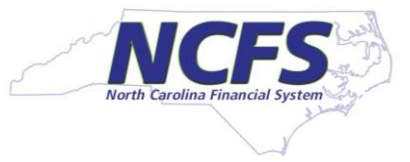

- 1. Go to your Desktop. Right Click on the Edge icon in desktop. Select Properties.
- 2. If you don't have Edge icon on Desktop, then right click on Edge icon on toolbar at the bottom of laptop and Edge icon will appear in a window. Right click on that Edge icon and Select properties.

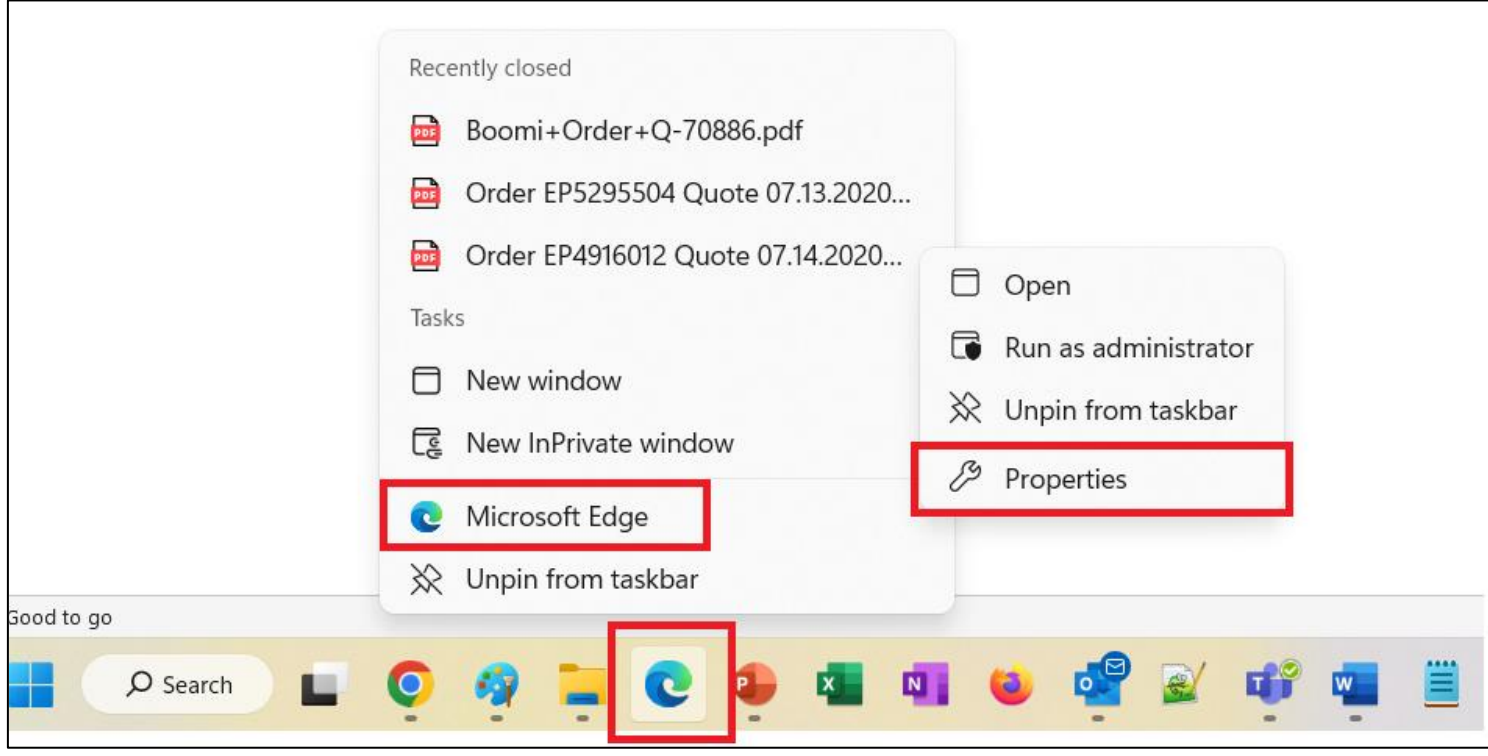

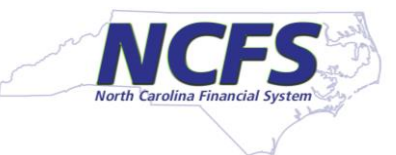

#### **#4 - Edge - Set Disk Cache Size to 1024MB**

- 3. Click on Shortcut Tab. Click on the Target Box and scroll to right.
- 4. At the end of the Target box add -disk-cachesize=1073741824.

It should look like this

- "……..\msedge.exe" --profile-directory=Default -disk-cachesize=1073741824
- 5. Click "OK"
- 6. Close the browser and restart the browser.

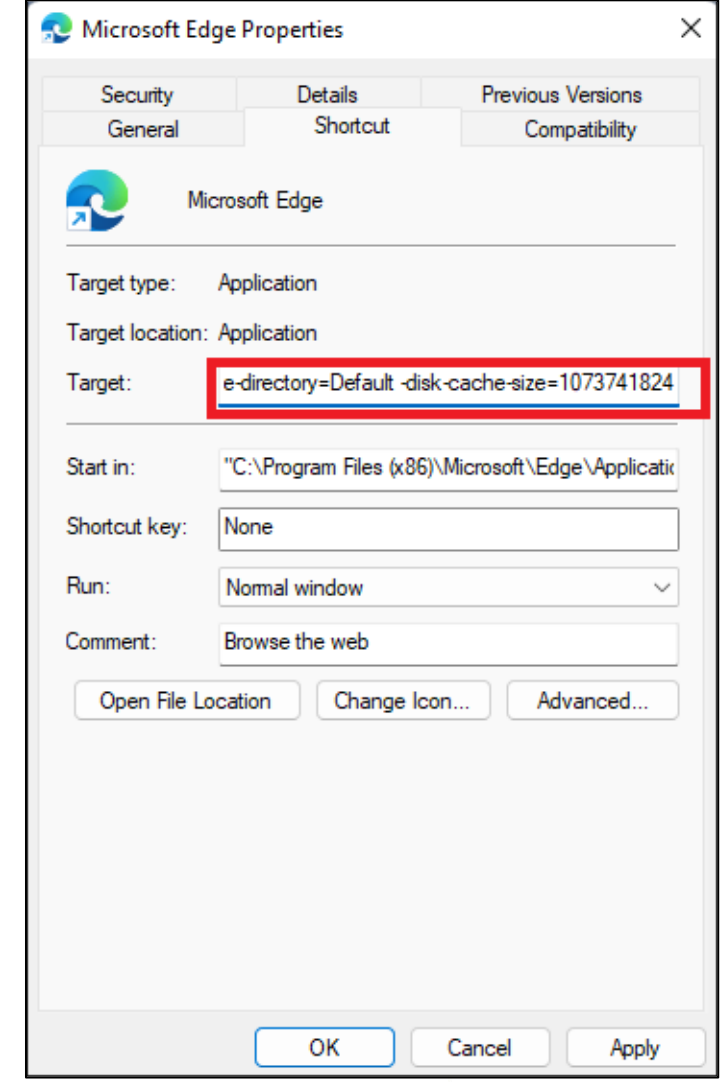

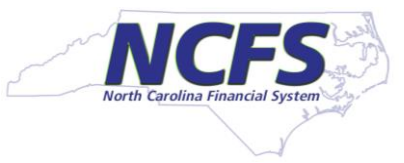

### **#4 - Safari - Enabling Pop Ups**

 $\bullet$  00 **Websites** 1. Open Safari Browser and click on > Safari > ્રિજ્યુ ဂု A င္ပက္သ **Settings** දිරිදි ⊓ Q  $\overline{\cdots'}$ Tabs AutoFill Search Security Privacy Websites Extensions Advanced General Passwords General 2. Click on "Website" Tab. Allow pop-up windows on the websites below: **Content Blockers Currently Open Websites** Auto-Play o emzn-dev1.fa.us8.oraclecloud.com Allow  $\left[\mathbf{\hat{z}}\right]$ 3. IF you are already in Oracle application, then click Page Zoom  $\left[\mathbf{\hat{z}}\right]$ G google.com Allow on that application(s) and select "Allow" outlook.office365.com Allow  $|\mathbf{G}|$ Camera Microphone 4. At bottom right corner click on "When visiting Screen Sharing other websites" and select "Allow". Location Downloads Notifications When visiting other websites: Allow  $\left| \bullet \right|$ Remove Pop-up Windows  $\overline{?}$ 

### **#4 - Safari – Downloads and Cache Size**

- **. In Safari, the Download are automatically stored in "Download" folder. No action is** required.
- As per Oracle you don't have to set Disk Cache size for Safari.

### **#5 - Enabling browser auto update**

- Browser update for Chrome, Firefox, and Edge is controlled your Desktop team, there is no action required on your part.
- To Update Safari
	- Go to Apple menu > System Preferences.
	- Click on "Software Update".
	- If you want to keep Safari up to date, check the "Automatically keep my Mac up to date" box in Software Update.

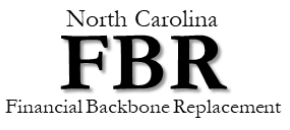

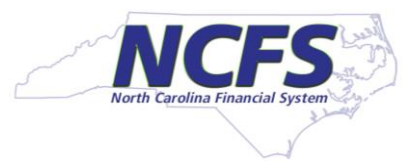

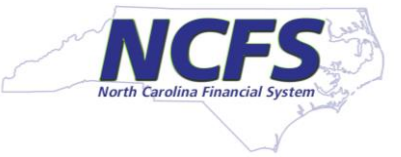

- **Please note that everyone does not need an Excel Plugin.**
- If your role requires you to upload transactions in NCFS using Excel, then you need an Excel Plug-in called "ADFdi"
- You must use Microsoft Windows for Excel uploads. You cannot use iOS(Apple) for Excel based uploads.

#### **There are two ways to download Excel Plugin**

- 1) Go to OSC NCFS website [https://www.osc.nc.gov/state-agency-resources/north-carolina-financial-system-ncfs](https://www.osc.nc.gov/state-agency-resources/north-carolina-financial-system-ncfs-resources)[resources](https://www.osc.nc.gov/state-agency-resources/north-carolina-financial-system-ncfs-resources)
- Unzip the file. Double click to run the "adfdi-excel-addin-installer.exe" file
- Click "Install".

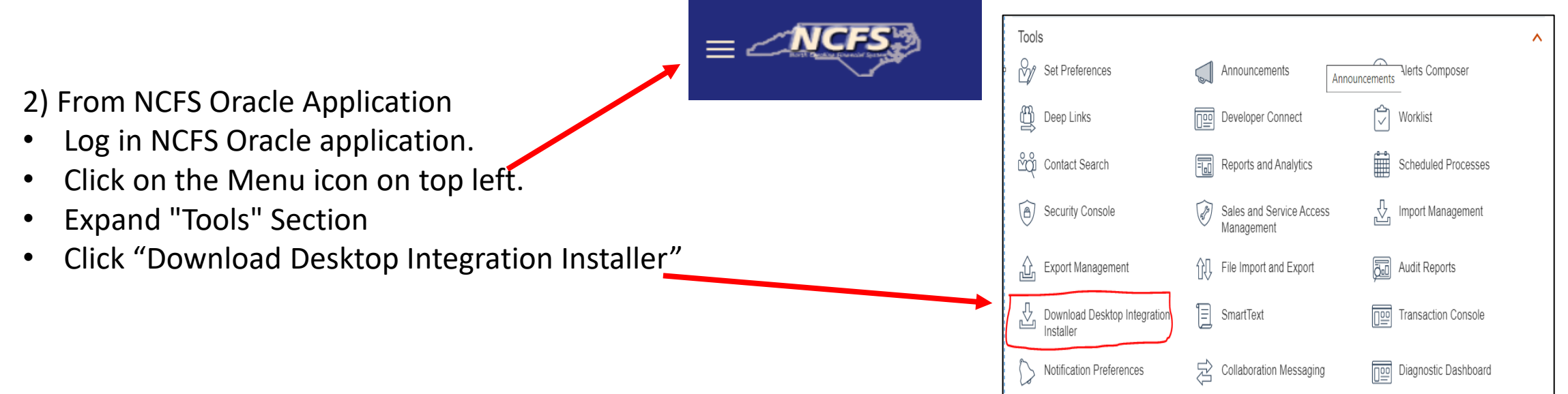

- 1. Close all Microsoft Excel instances prior to downloading the executable.
- 2. Download Oracle Excel Plugin "adfdi-excel-addin-installer.zip" from OSC website, [https://www.osc.nc.gov/state](https://www.osc.nc.gov/state-agency-resources/north-carolina-financial-system-ncfs-resources)[agency-resources/north-carolina](https://www.osc.nc.gov/state-agency-resources/north-carolina-financial-system-ncfs-resources)[financial-system-ncfs-resources](https://www.osc.nc.gov/state-agency-resources/north-carolina-financial-system-ncfs-resources).
- 3. Unzip the file. Double click to run the "adfdi-excel-addin-installer.exe" file.
- 4. Click "Install".

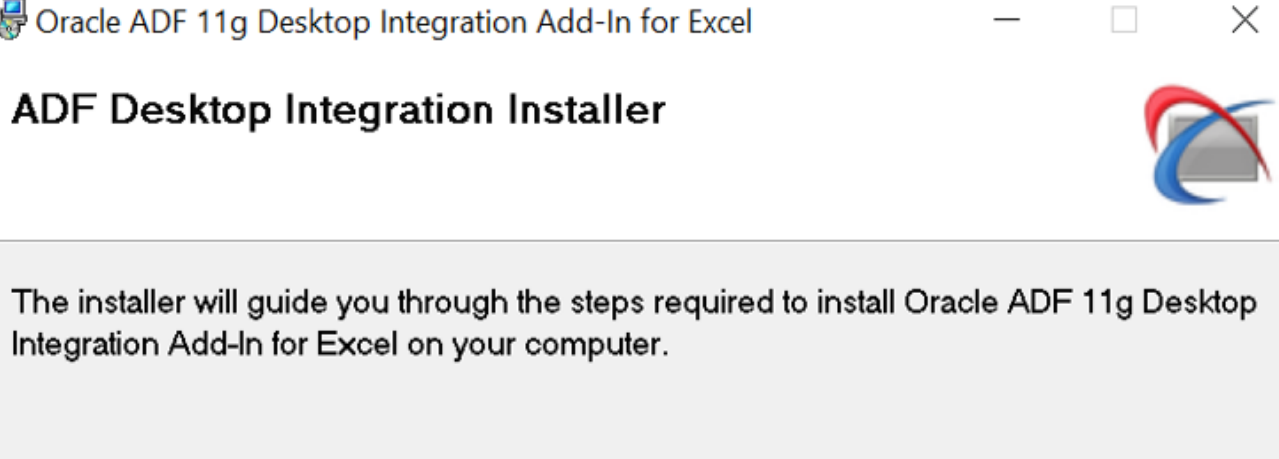

Oracle ADF 11g Desktop Integration Add-In for Excel

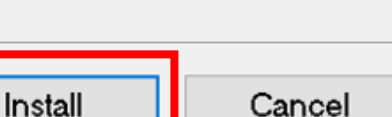

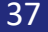

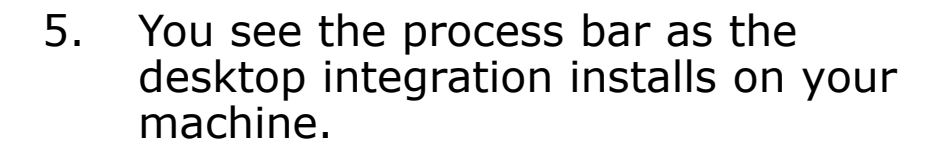

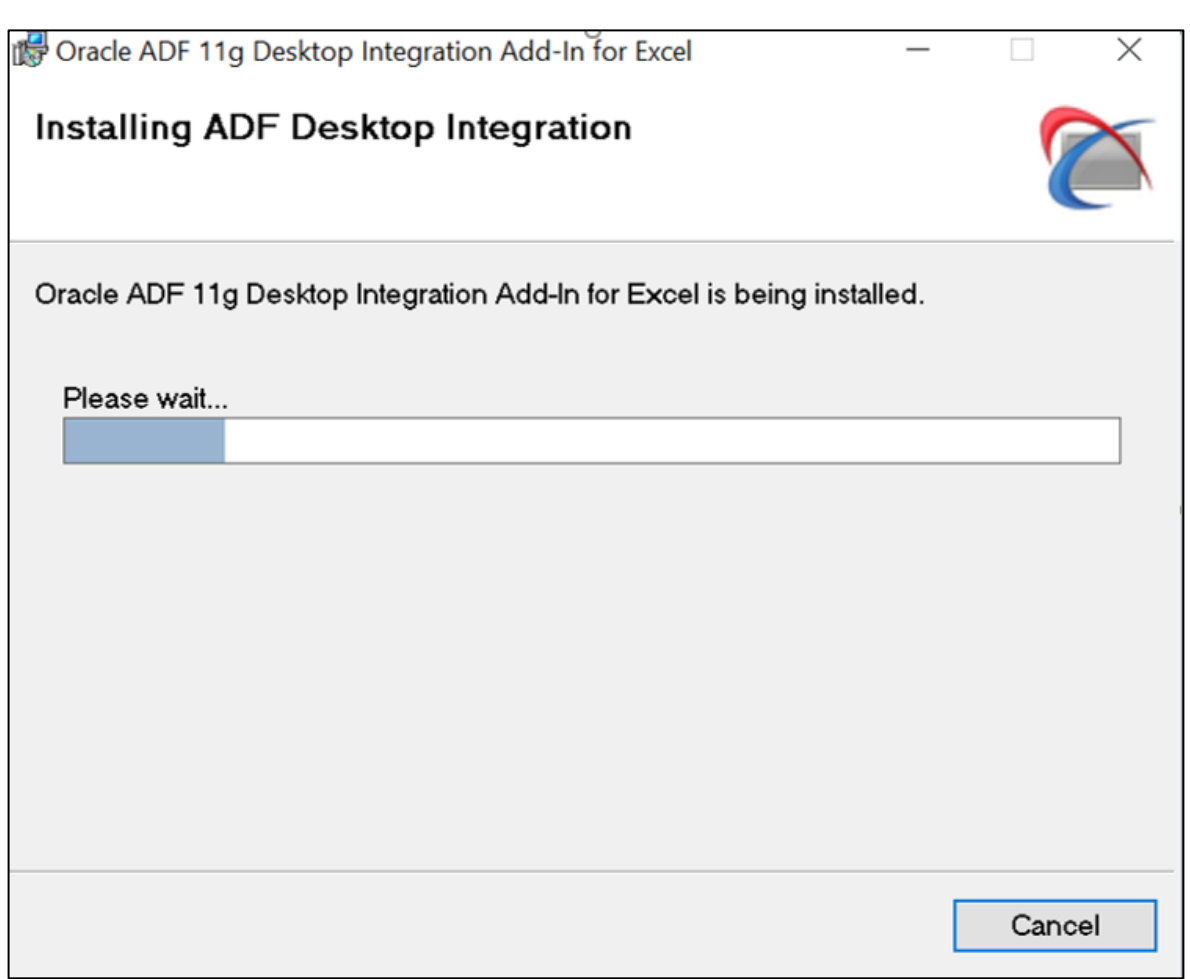

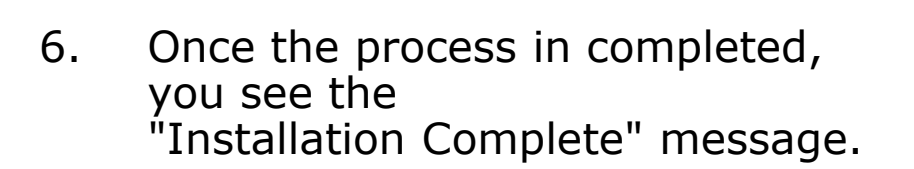

7. Click "Close".

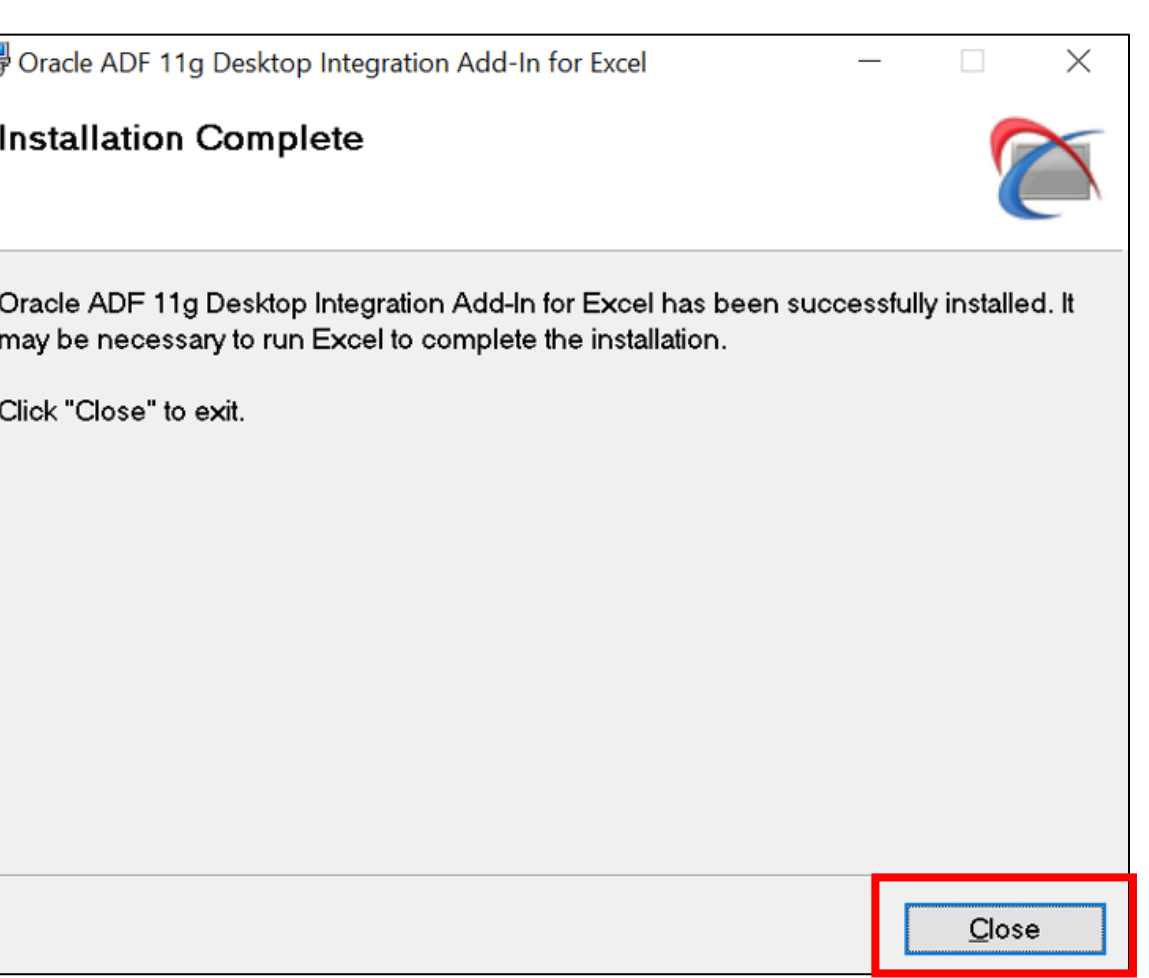

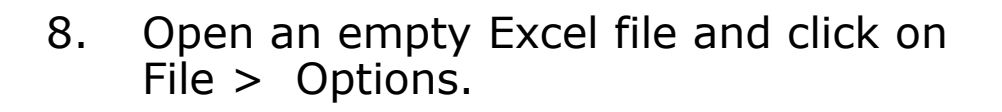

9. Click on "Add-ins".

Account Feedback Options

10. Make sure you can see "Oracle ADF 11g Desktop Integration Add-In for Excel" is in the list. **This means, the Excel plug in is installed.**

11. Select "COM Add-ins" in the Manage dropdown.

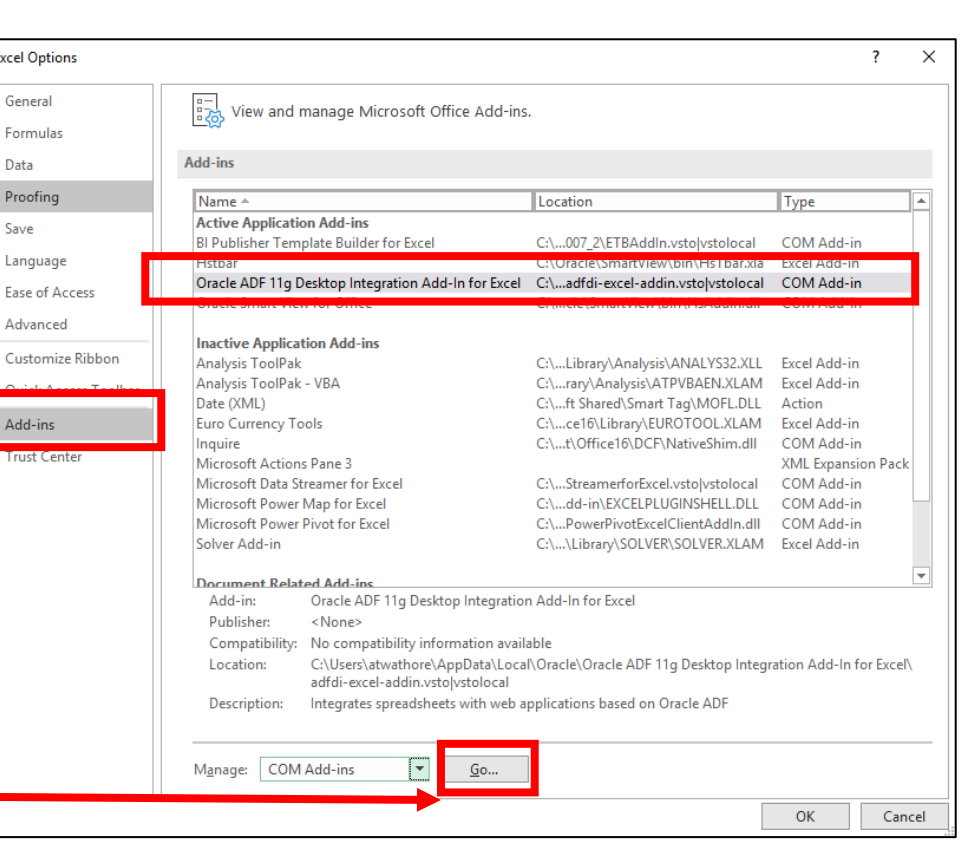

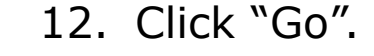

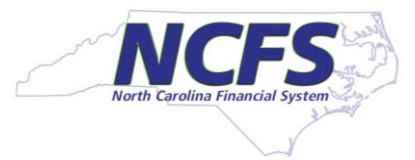

13. Make sure "Oracle ADF 11g Desktop Integration Add-In for Excel" Add-in is checked. **This means, the Excel plug in is enabled for use.**

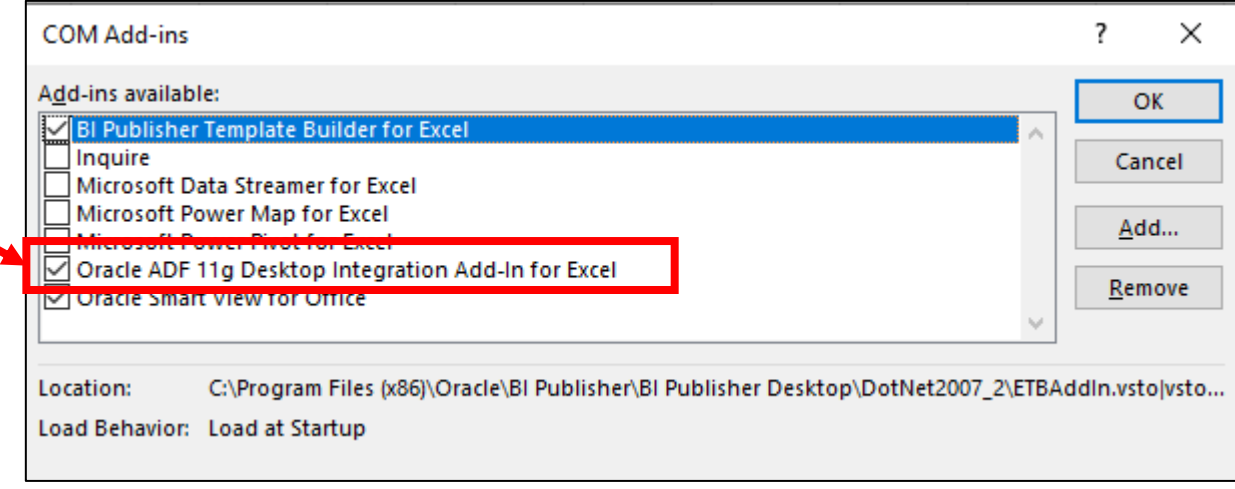

### **Next Steps**

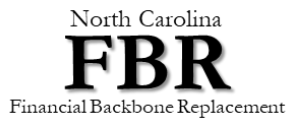

 $\sim 10^7$ 

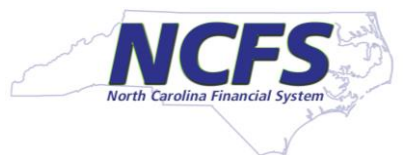

### **Desktop Readiness – Important Dates**

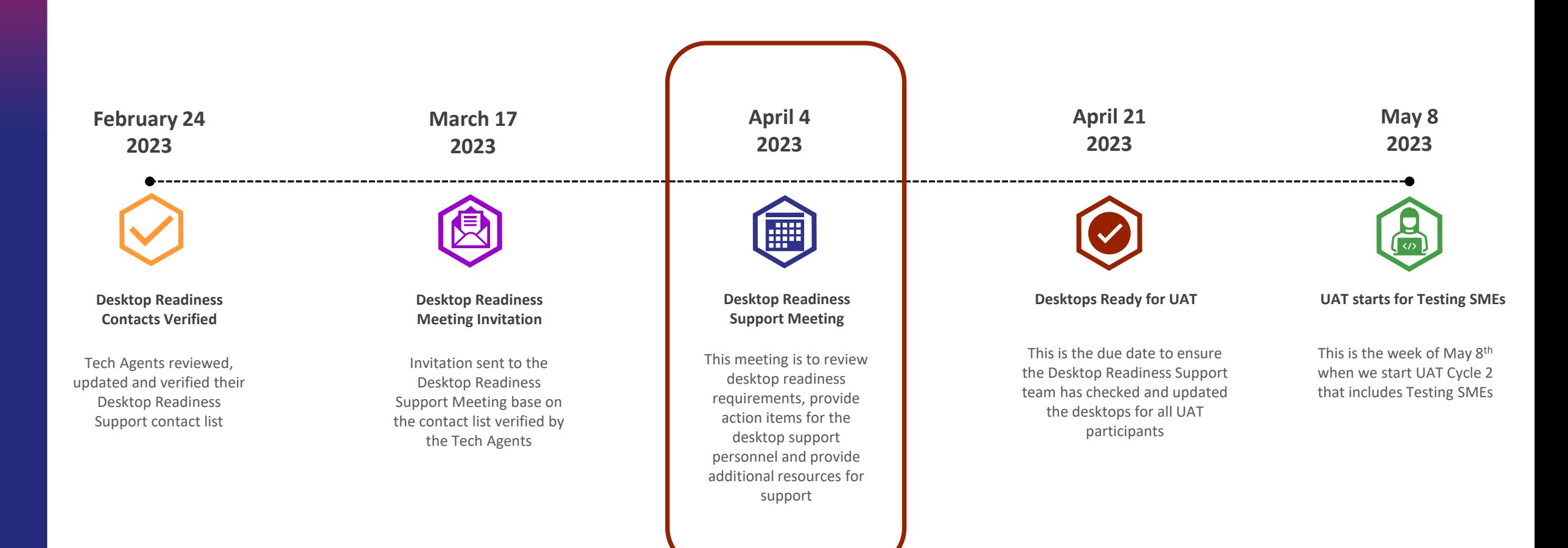

### **Track desktop readiness using Dynamic View (DV)**

■ Use the DV to keep track of SMEs you have completed

■ Communicate with your PC and Tech Agent if adjustments to the list or needed

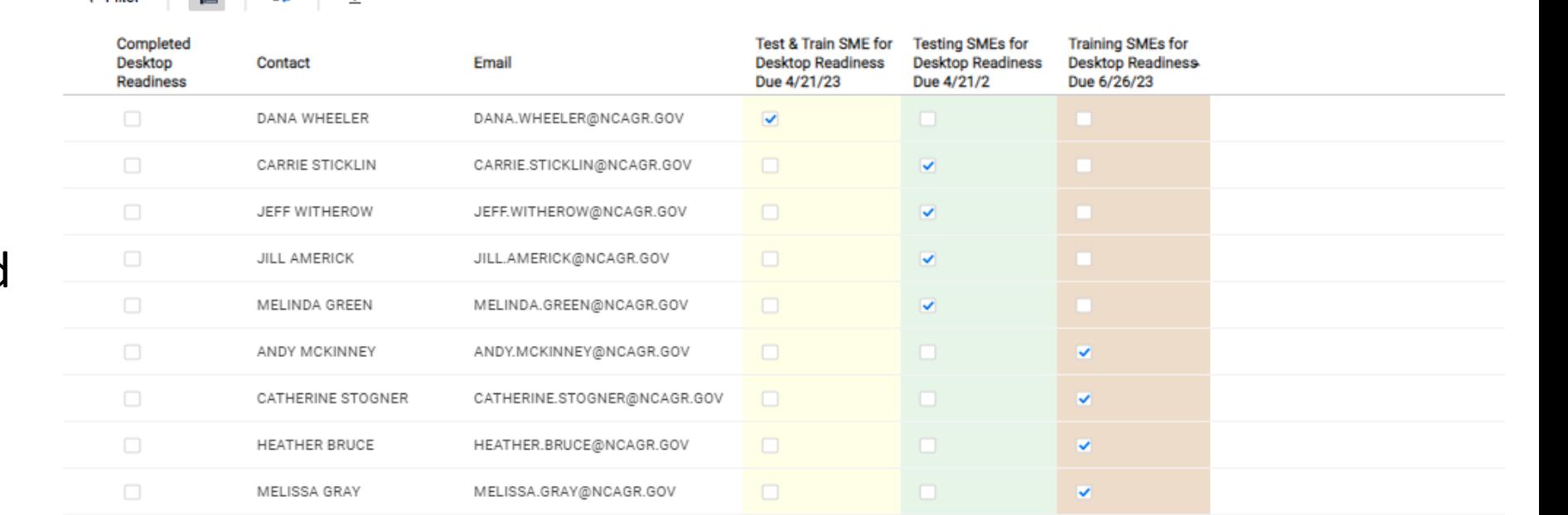

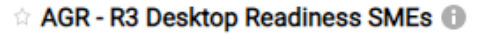

 $\nabla$  Filter  $\left| \begin{array}{c} \frac{\partial \mathbf{G}}{\partial \mathbf{G}} \end{array} \right|$  =  $\left| \begin{array}{c} \frac{\partial \mathbf{G}}{\partial \mathbf{G}} \end{array} \right|$  =  $\downarrow$ 

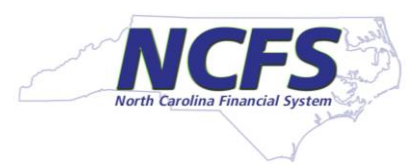

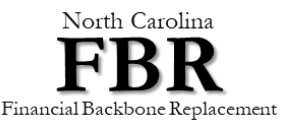